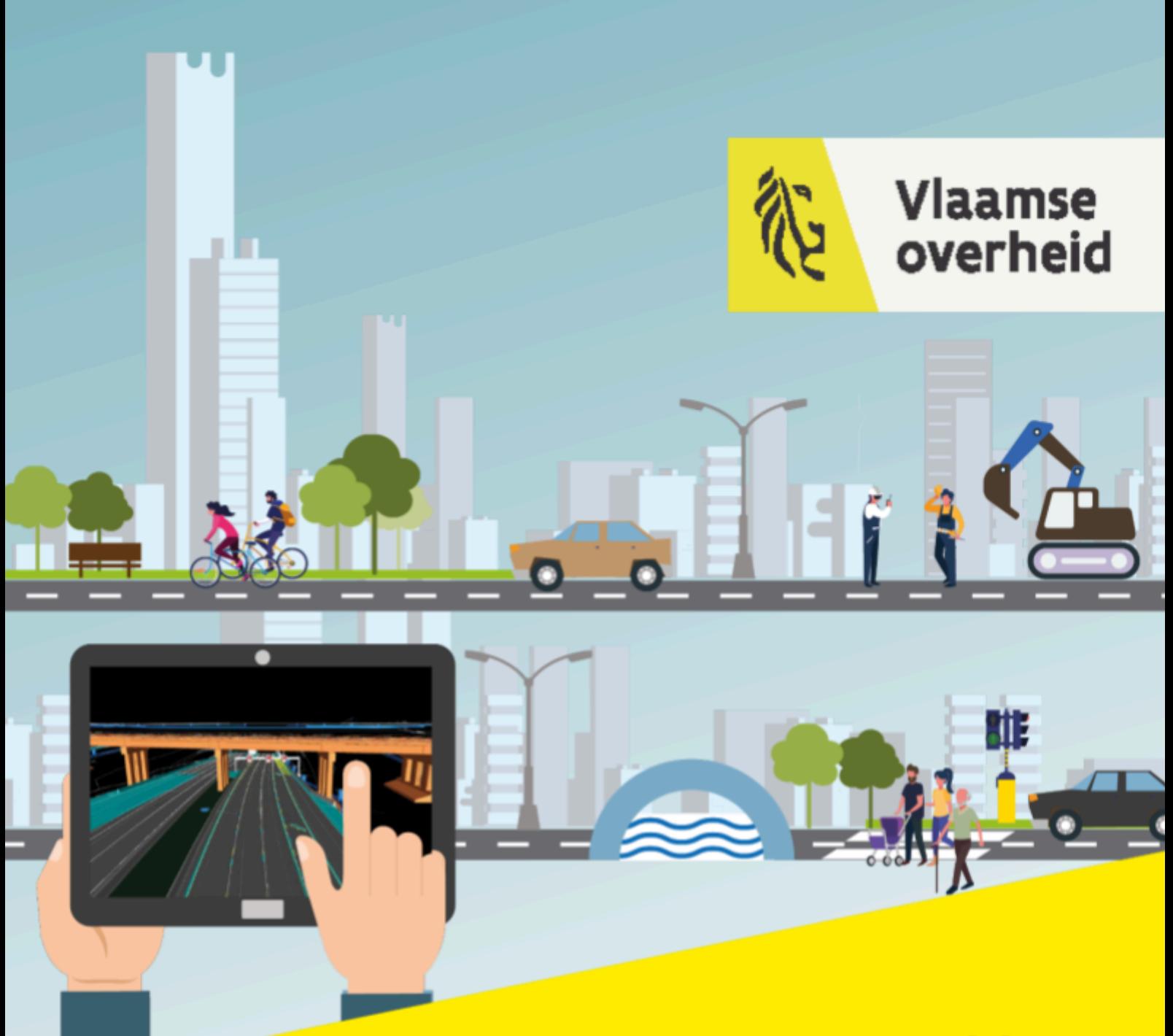

# **Starterspakket Opdrachtnemer BIM-opdracht**

Versie: 2.0

**BELEIDSDOMEIN MOBILITEIT & OPENBARE WERKEN** 

## <span id="page-1-0"></span>Historiek

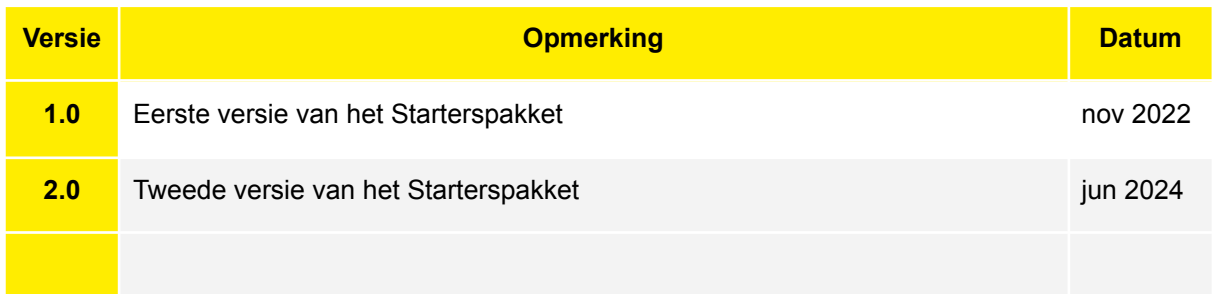

## <span id="page-1-1"></span>Disclaimer

Dit document bundelt bepaalde aspecten van het BIM-traject in een BIM-opdracht binnen het Beleidsdomein Mobiliteit en Openbare Werken, meer bepaald het opstellen en aanleveren van OTL-conforme data. Hierdoor kan dit document als leidraad gebruikt worden bij een opdracht waarvoor een OTL-conforme aanlevering van data wordt gevraagd.

Dit starterspakket bevat geen nieuwe informatie dan deze die reeds beschikbaar is in het bestek, het BIM-protocol en het BIM-uitvoeringsplan, de Instructiebundel voor opmaak en aanlevering van technische documentatie of andere BIM-specifieke opdrachtdocumenten.

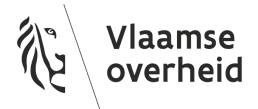

## <span id="page-2-0"></span>Inhoudstafel

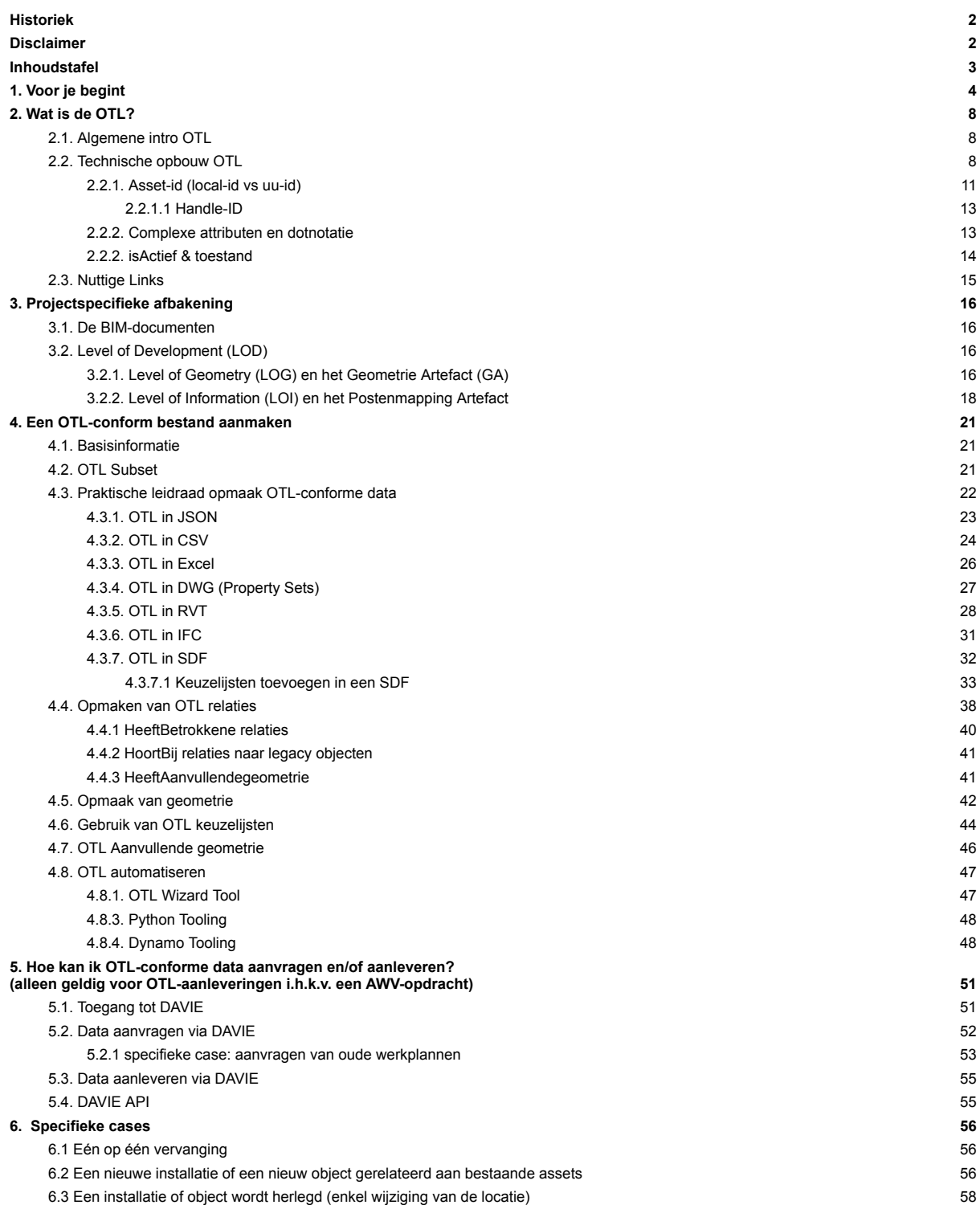

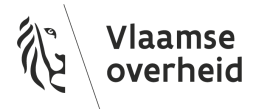

## <span id="page-3-0"></span>1.Voor je begint

Alvorens je van start gaat kan je jezelf enkele vragen stellen of deze aan de opdrachtgever stellen:

- Zijn er al bestaande BIM-plannen of modellen die ik kan gebruiken?
- Heb ik alle andere BIM-documenten ter beschikking? (BIM-uitvoeringsplan, BIM-protocol, Instructiebundel…). Lees deze na om te kijken wat er verwacht wordt van een opdrachtnemer binnen een BIM-project. Bijvoorbeeld, welke profielen er op een project moeten worden gezien in het kader van BIM, of de BIM-effort beter in te schatten.

Elk BIM-project wordt steeds opgestart door middel van een BIM-opstartvergadering. Contacteer steeds het MOW BIM-team voor je aan de slag gaat, of neem contact op met de leidend ambtenaar.

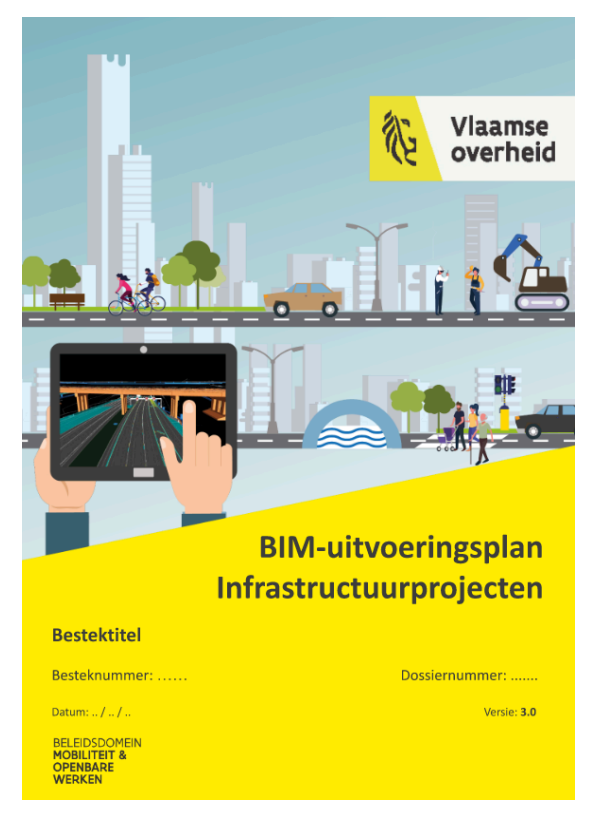

*Afbeelding 1: Voorbeeld van een BIM-uitvoeringsplan*

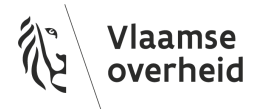

In de overzichts-flow op volgende pagina (*Afbeelding 2*) wordt het algemene BIM-traject geschetst. Je kan bij iedere fase enkele belangrijke aspecten terugvinden. In fase 5: "5. Lopend project" en fase 6: "6. Finale data aanleveringen", geldt de data-flow voor OTL-conforme aanleveringen bij AWV-projecten (waar gebruik wordt gemaakt van het DAVIE dataportaal), weergegeven op *Afbeelding 3*.

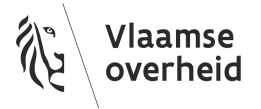

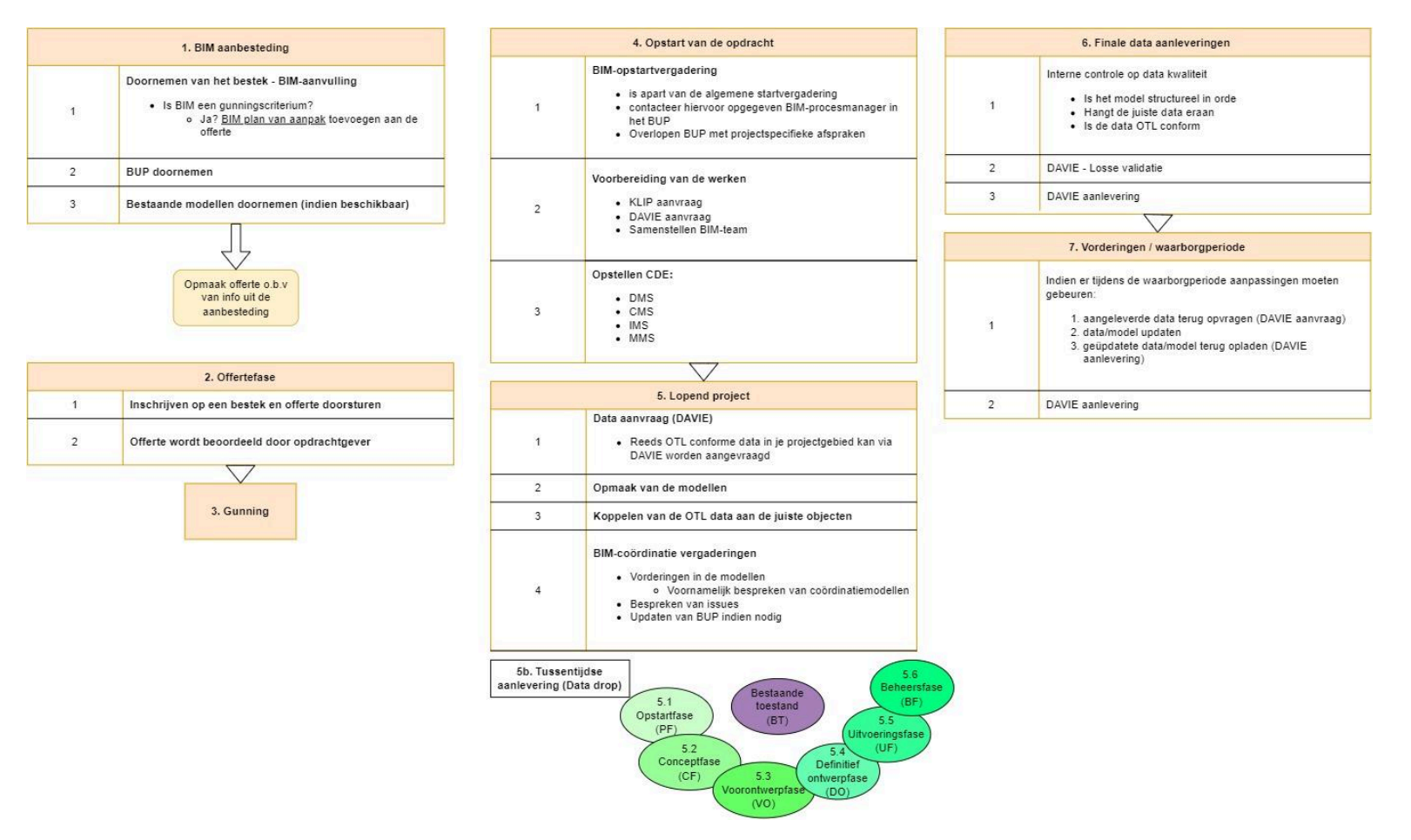

*Afbeelding 2: Overzichts-flow van een MOW BIM-traject. Opgelet: DAVIE is AWV-specifiek*

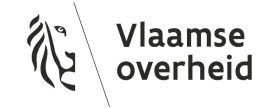

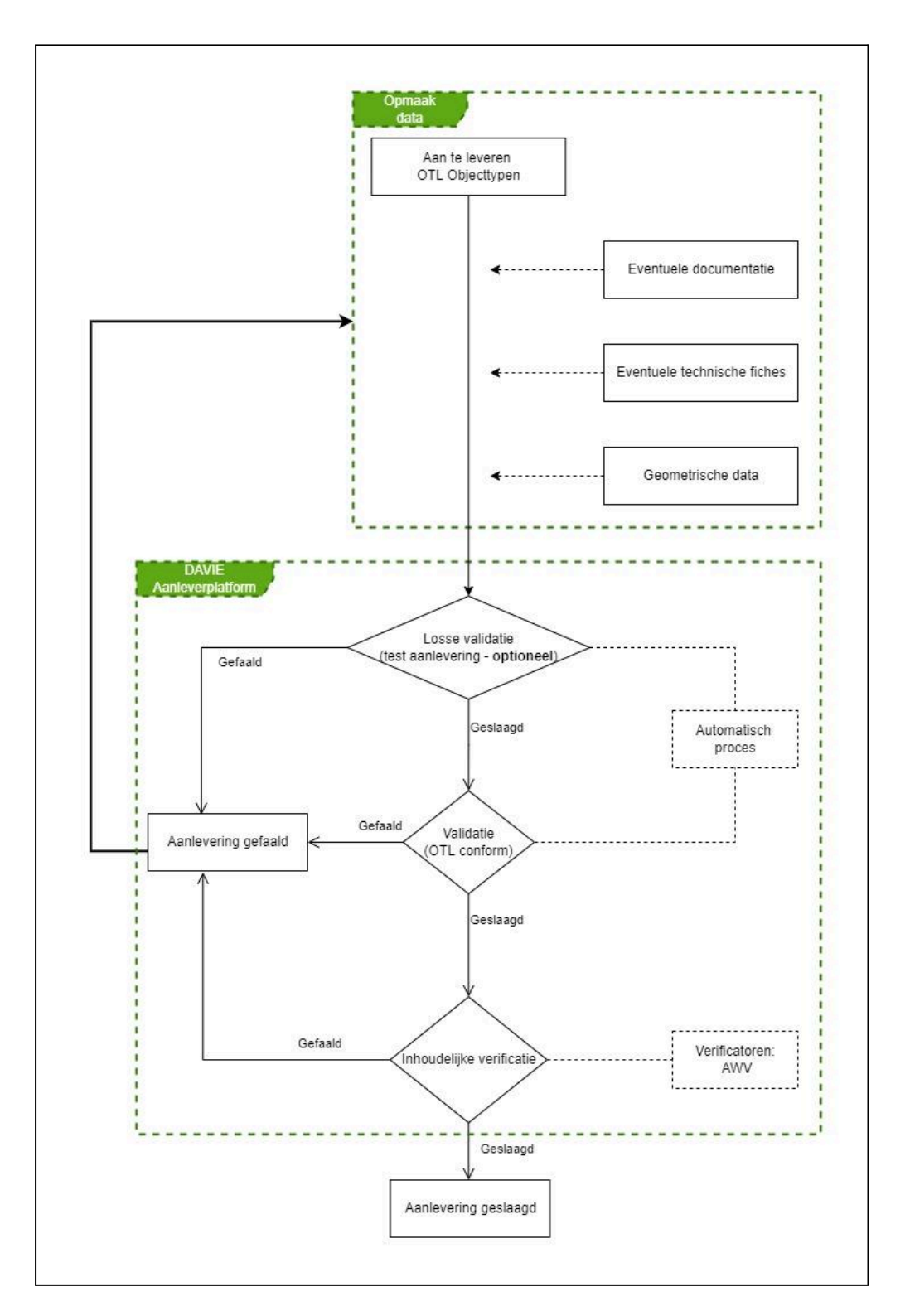

*Afbeelding 3: Dataflow in een project na opstart. Het DAVIE dataportaal is AWV-specifiek*

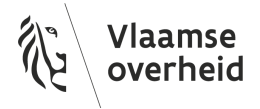

## <span id="page-7-0"></span>2. Wat is de OTL?

### <span id="page-7-1"></span>2.1. Algemene intro OTL

Een onderbouwde intro in de objecttypenbibliotheek (OTL) kan je vinden in onze [OTL](https://www.wegenenverkeer.be/nieuws/otl-introductie-webinars) [introductie](https://www.wegenenverkeer.be/nieuws/otl-introductie-webinars) webinars, bekijk hiervoor zeker de eerste video "1. Webinar Waarom OTL". Samengevat is de OTL een ObjectTypenBibliotheek van alle infrastructuurobjecten die op het terrein kunnen geplaatst worden, zoals beschreven in de verschillende standaardbestekken. Elk objecttype heeft daarin een eenduidige definitie, een aantal vastgelegde eigenschappen en mogelijke relaties met andere objecttypes.

### <span id="page-7-2"></span>2.2. Technische opbouw OTL

Een objecttype, ook wel een klasse genoemd, wordt gedefinieerd door een aantal attributen en mogelijke relaties met andere objecten. Deze attributen kunnen eigenschappen zoals kleur, grootte, materiaaltype, etc. voorstellen, maar ook technische fiches of andere bijlages die bij het geplaatste object horen. Relaties kunnen bv. aanduiden van welk ander object de voeding komt, aan welk ander object het object is bevestigd enz.

Belangrijk om verder te duiden is het principe van overerving. Er bestaan OTL-klassen die gelijkaardige attributen of eigenschappen hebben. Opdat deze attributen niet onder iedere individuele klasse zouden moeten worden toegevoegd in het OTL-datamodel, bestaan er abstracte klassen die deze gemeenschappelijke eigenschappen verzamelen (*Afbeelding 5)*. Door middel van overerving kunnen deze gemeenschappelijke eigenschappen dus toegepast worden op meerdere objecttypes. Een simplistisch en concreet voorbeeld wordt hieronder (*Afbeelding 4*) gegeven met verschillende soorten fruit. "Geïmporteerd fruit" is een abstracte klasse die gemeenschappelijke eigenschappen bundelt van verschillende soorten exotisch fruit zoals Appelsien en Banaan. Alle soorten fruit vallen onder de abstracte klasse "Fruit", die de gemeenschappelijke eigenschappen van alle soorten fruit bundelt.

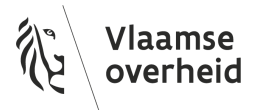

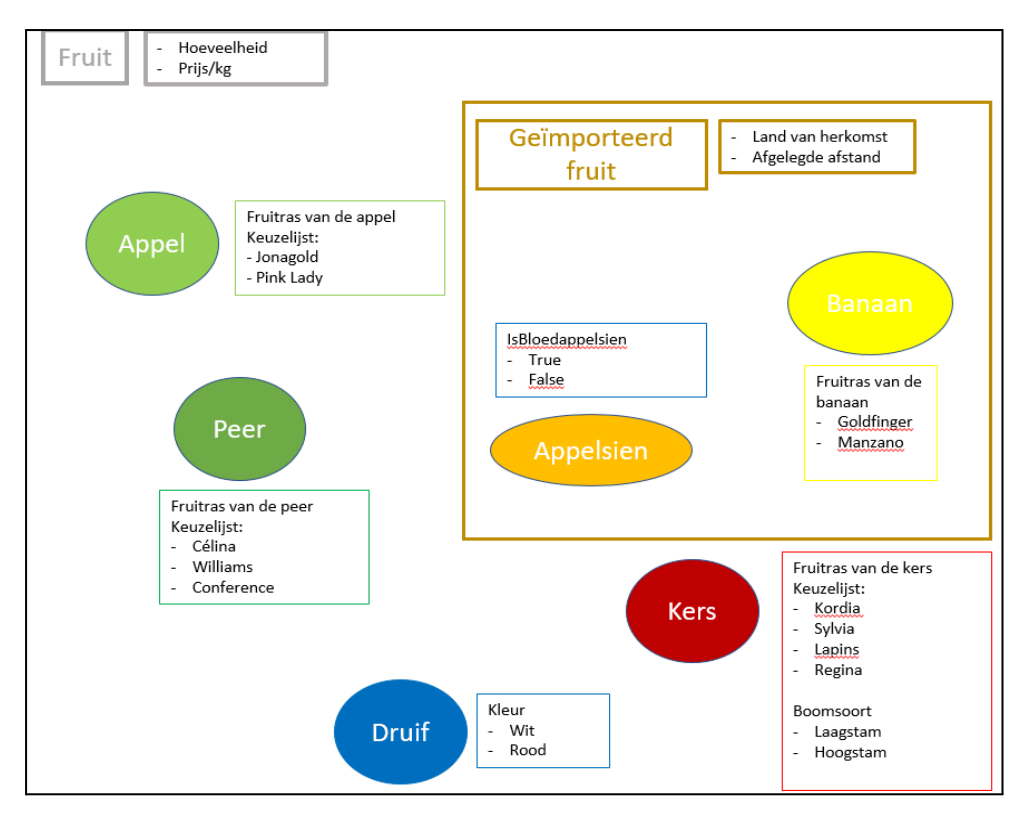

*Afbeelding 4: Verzameling van verschillende soorten fruit, opgebouwd als de OTL*

Om dit verder te duiden met een OTL-voorbeeld, nemen we het model van de ["Kasten"](https://wegenenverkeer.data.vlaanderen.be/doc/implementatiemodel/kasten-cabines-behuizing/) zoals beschreven in OTL versie 2.11.0: op de weginfrastructuur kunnen verschillende type kasten worden teruggevonden. Zo kunnen er wegkantkasten, montagekasten, indoor kasten, hulppostkasten… bestaan. Deze objecten hebben gemeenschappelijke en specifieke attributen. De gemeenschappelijke attributen zijn verzameld onder de abstracte klasse "kast" *(Afbeelding 6)*.

Opgelet, een abstracte klasse kan op zichzelf ook tot een andere abstracte klasse behoren. Zo valt de abstracte klasse "kast" nog verder onder de abstracte klasse "behuizing", waar ook andere klassen zoals "gebouw" of "lokaal" toe behoren.

"AIM [object"](https://wegenenverkeer.data.vlaanderen.be/doc/implementatiemodel/master/#AIM%20object) is een abstracte klasse waar alle klassen onder vallen. Het attribuut ["asset-Id"](https://wegenenverkeer.data.vlaanderen.be/ns/implementatieelement#AIMObject.assetId), wat toegekend is via de [abstracte](https://wegenenverkeer.data.vlaanderen.be/doc/implementatiemodel/master/#AIM%20object) klasse "AIM object", is dan ook een attribuut voor iedere OTL-klasse.

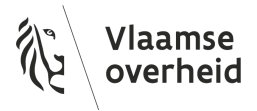

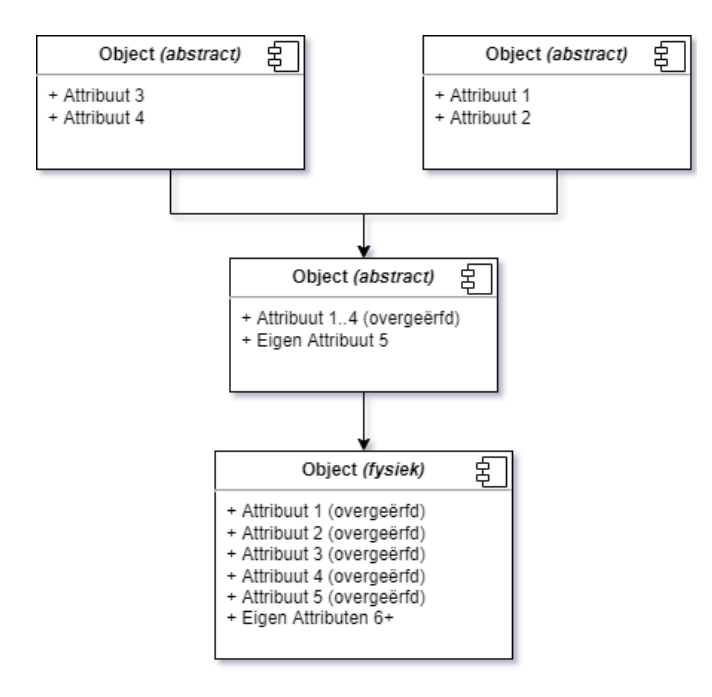

*Afbeelding 5: Gemeenschappelijke attributen uit abstracte klassen komen samen*

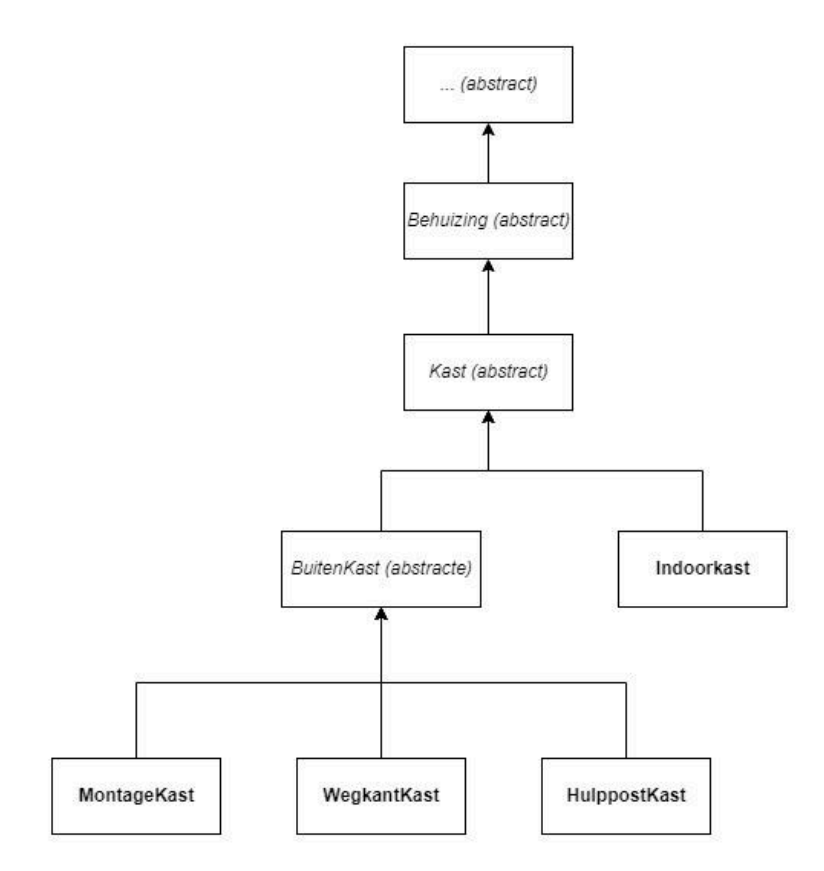

*Afbeelding 6: Overerving in het model 'Kasten' (illustratief, opgemaakt volgens OTL v2.11.0)*

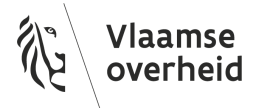

Bij het aanleveren van een OTL-klasse waarvoor alle attributen moeten worden aangeleverd, dient men ook de attributen die verzameld staan onder de abstracte klassen, waar de klasse toe behoort, mee te geven. Er zijn echter een aantal tools beschikbaar die dit inzichtelijker en praktischer toepasbaar maken, o.a. de Subset Tool (zie [hoofdstuk](#page-20-2) 4.2) en de OTL Wizard Tool (zie [hoofdstuk](#page-46-0) 4.8)

Niet alleen OTL-attributen maar ook relaties kunnen worden overgeërfd van abstracte klassen. OTL-klassen zoals *signaalkabel* en *datakabel* zijn subklassen van de abstracte klasse *kabel*, en erven dus eigenschappen over. De abstracte klasse *kabel* kan echter een bevestigingsrelatie hebben met *kabelmof*. Als gevolg kan er tussen signaalkabel en kabelmof of tussen datakabel en kabelmof ook een bevestigingsrelatie bestaan (*Afbeelding 7*).

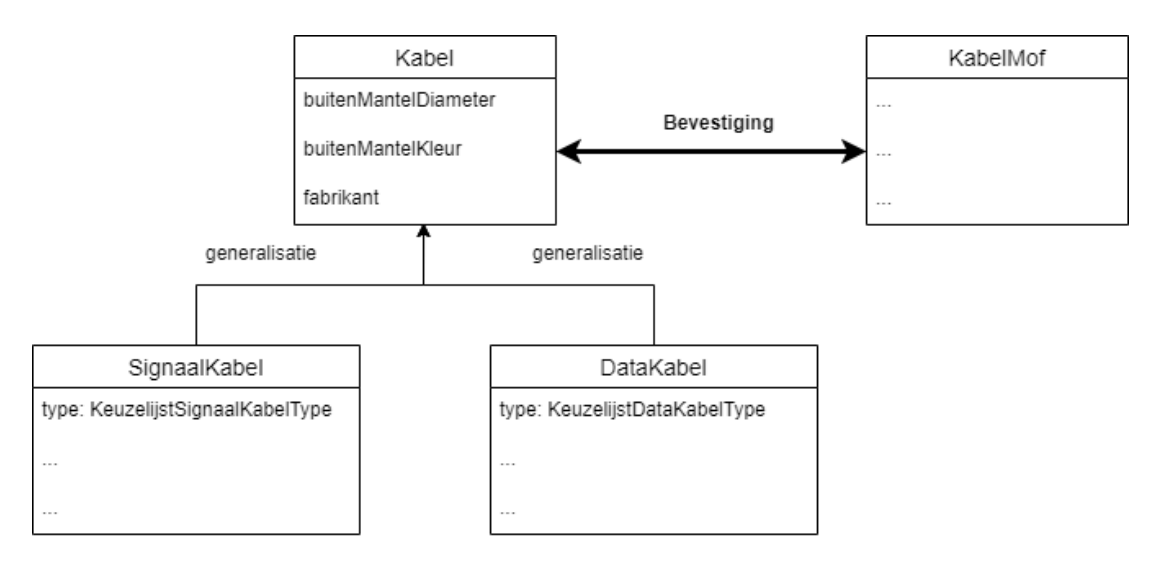

*Afbeelding 7: OTL-klassen erven attributen over van abstracte klassen, maar ook relaties kunnen worden overgeërfd van abstracte klassen*

#### <span id="page-10-0"></span>2.2.1. Asset-id (local-id vs uu-id)

Het asset-id is een complex attribuut dat bestaat uit twee attributen: assetId.identificator en assetId.toegekendDoor. Het attribuut assetId.identificator is een verplicht aan te leveren attribuut voor zowel assets als relaties en wordt gedefinieerd als een unieke identificatie van een asset. Deze kan toegekend worden door de assetbeheerder of n.a.v. eerste aanlevering

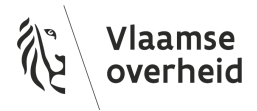

door de leverancier (zoals beschreven in OTL 2.11 d.d. 15/04/2024). Indien een nieuw asset wordt toegevoegd, dient de opdrachtnemer deze assetId.identificator zelf te kiezen en zijn firmanaam in te vullen onder assetId.toegekendDoor. Deze identificator moet uniek zijn binnen de aanlevering. In dit geval spreken we van een "local-id".

Zodra een nieuw asset wordt aangeleverd en doorstroomt naar de asset databank wordt er een nieuwe assetId.identificator toegewezen door assetbeheerder (bv. AWV), die het toegekende "local-id" overschrijft. Het attribuut assetId.toegekendDoor verandert automatisch naar "AWV" en de assetId.identificator wordt een string zoals "19dce038-0af4-4ff9-8ccd-418649c41f0c-b25kZXJkZWVsI0NhbWVyYQ", ook wel een "uu-id" genoemd.

Praktisch wil dit zeggen dat specifieke naamgeving zoals paalnummers e.d. best niet worden opgenomen in de assetId.identificator, aangezien dit nadien overschreven wordt met een eigen uniek id voor de asset databank. Beter is om naamgeving aan te leveren via het attribuut "naam", waar mogelijk. Toch kan het nuttig zijn om de local id's logische namen te geven mits dit het leggen van de relaties achteraf vergemakkelijkt.

De uu-id wordt dus aangemaakt op het moment dat de asset aangeboden wordt. De local-id wordt niet verwijderd, zolang de aanlevering niet volledig goedgekeurd is kan de local-id gebruikt worden als assetId.identificator. Gedurende deze tijd worden de uu-id en local-id parallel naast elkaar gebruikt. DAVIE creëert op dat moment een mapping file tussen het local-id en de uu-id. Dit wordt grafisch weergegeven in *afbeelding 8*. Het is mogelijk dat in andere teksten naar de uu-id verwezen wordt als aim-id.

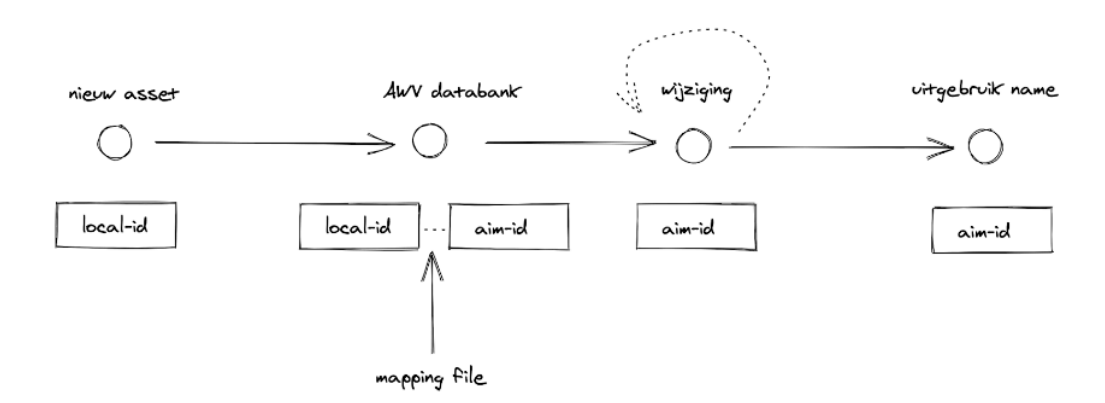

*Afbeelding 8: Weergave switch van local-id naar uu-id in DAVIE en aanmaak Mapping file.*

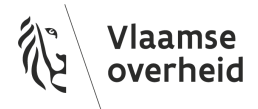

#### <span id="page-12-0"></span>2.2.1.1 Handle-ID

Een mapping file (*Afbeelding 9*) bevat naast de beide vormen van een assetId.identificator (de local-id en aim-id/uu-id), ook een kolom met een handle-id. Iedere entiteit in een autocad tekening heeft een interne "handle-id", toegekend door autocad zelf. Dit staat los van de OTL en dient nergens te worden ingevuld, maar bij het aanleveren van een dwg met OTL-data, kan een eventueel foutenrapport wel spreken van de handle-id i.p.v. een asset-id. Het is mogelijk om objecten in Civil3D te selecteren o.b.v. een handle-id. Meer informatie vind je op de website van [autodesk](https://www.autodesk.com/support/technical/article/caas/sfdcarticles/sfdcarticles/Selecting-or-zooming-to-an-entity-based-on-its-handle-identification-code.html) zelf.

| Automatisch opslaan (                                    | $D + C - C$<br>$\circ$<br>Zoeken (Alt+O)<br>Е<br>mapping-DA-2023-01801 ~                                                                             |                       |           |               |                                                   |                                                               |                              | <b>Avaux Daan</b>            | C) |                        |                |
|----------------------------------------------------------|----------------------------------------------------------------------------------------------------|-----------------------|-----------|---------------|---------------------------------------------------|---------------------------------------------------------------|------------------------------|------------------------------|----|------------------------|----------------|
| Bestand<br><b>Start</b>                                  | Formules Gegevens Controleren Beeld<br>Invoegen Pagina-indeling                                                                                      | Ontwikkelaars<br>Help |           |               |                                                   |                                                               |                              |                              |    | D Opmerkingen          | <b>∆ Delen</b> |
| Calibri<br>Nakken<br>ای.                                 | $-11  -$ A <sup>*</sup> A <sup>*</sup><br>三三日の<br><b>Exterualoop</b><br>B / U > 田 >   企 > A >  三 三 三 三 三 国Samenvoegenen.comtremn >   編 > % ∞   域 -23 | Standaard             |           | Е<br>oomaak ~ | Voorwaardelijke Opmaken Celstijlen<br>als tabel ~ | EE Invoegen v<br><b>22</b> Verwijderen<br><b>Eil Comask v</b> | $\Sigma$ -<br>$\overline{w}$ | -47<br>Sorteren en Zoeken er |    | 閝                      |                |
| Klembord<br>- 59                                         | Lettertupe<br><b>Uitgaing</b><br>п                                                                                                    | Getal                 | п         |               | Stillen                                           | Cellen                                                        |                              | Bewerken                     |    | <b>WrtrouwellAheid</b> |                |
| $\cdot$ 1 $\times$ $\check{ }$ 6<br>A1                   | lokaleid                                                                                                    |                       |           |               |                                                   |                                                               |                              |                              |    |                        |                |
|                                                          |                                                                                                    |                       |           |               |                                                   |                                                               |                              |                              |    |                        |                |
|                                                          |                                                                                                    |                       |           |               |                                                   |                                                               |                              |                              |    |                        |                |
| <b>A</b>                                                 |                                                                                                    | c                     | D.        |               | G                                                 |                                                               |                              |                              | M  |                        | $\circ$ $\sim$ |
| lokaleld                                                 | luuid                                                                                                    | handle                | toegepast |               |                                                   |                                                               |                              |                              |    |                        |                |
| AG slb1                                                  | 25c1e46d-adb4-4e0f-b20a-721977a0f900-aW5zdGFsbGF0aWUjU2xhZ2Jvb20                                                                                     | 1054103 true          |           |               |                                                   |                                                               |                              |                              |    |                        |                |
| AG slb2                                                  | 821937e2-b35e-4040-aa05-7ce5de0be86b-aW5zdGFsbGF0aWUjU2shZ2Jvb20                                                                                     | 10540EF true          |           |               |                                                   |                                                               |                              |                              |    |                        |                |
| AG slba1                                                 | c97fc170-a47a-4ec0-9c9b-eceebafbfb60-b25kZXikZWvs11NsYWdb29tYXit                                                                                     | 10540DF true          |           |               |                                                   |                                                               |                              |                              |    |                        |                |
| AG siba2                                                 | 4dfbeff3-5fe9-465f-9caa-9633156c9872-b25k2Xk2WVsHNsYWdb29tYXJt                                                                                       | 10540D7 true          |           |               |                                                   |                                                               |                              |                              |    |                        |                |
| AG slbk1                                                 | 7b7b8ad0-6c4f-4241-ae34-13cfd37475f1-b25kZXJkZWVsI1NsYWdb29ta29sb20                                                                                  | 105400B true          |           |               |                                                   |                                                               |                              |                              |    |                        |                |
| AG slbk2                                                 | 0885b1f0-4e3f-48ad-9403-91ed96be69ba-b25k2XtkZWVst1NsYWdib29ta29sb20                                                                                 | 1054003 true          |           |               |                                                   |                                                               |                              |                              |    |                        |                |
| GA slb1                                                  | f5ceab3f-b226-4bdc-88c7-8221284417e6-aW5zdGFsbGF0aWUjU2xhZ2Ivb20                                                                                     | 1054621 true          |           |               |                                                   |                                                               |                              |                              |    |                        |                |
| GA slba1                                                 | 627b1f0c-7ec6-48f5-a3c6-7ce7863960b9-b25kZXIkZWVsI1NsYWdb29tYXJt                                                                                     | 10545FD true          |           |               |                                                   |                                                               |                              |                              |    |                        |                |
| GA slbk1<br>10                                           | 226d0e05-c51e-4910-9d7c-3d5293fd82a5-b25kZXIkZWVsI1NsYWdb29ta29sb20                                                                                  | 10545F9 true          |           |               |                                                   |                                                               |                              |                              |    |                        |                |
| -11<br>KEN AG-EL-SEIN                                    | 73188c69-652f-48c5-b6cb-9d2587f0b608-b25k7Xlk7WVs11NlaWSicnVn                                                                                        | 10540C7 true          |           |               |                                                   |                                                               |                              |                              |    |                        |                |
| 12<br>KEN AG-ELTA                                        | 566d63e1-f85f-4c36-ac39-c3f54b0ec2f3-aW5zdGFsbGF0aWUj\$29rZXIhZnNsdWf0aW5n                                                                           | 1.05F+07 true         |           |               |                                                   |                                                               |                              |                              |    |                        |                |
| 13<br>KEN EL-AG1.LANTA                                   | af9ad817-238b-4278-9439-e875f668a06a-b25k7XIk7WVsI17v7XI0dWInbGFudGFhcm4                                                                             | 1054185 true          |           |               |                                                   |                                                               |                              |                              |    |                        |                |
| 14<br>KEN EL-AG2.LANTA                                   | bd12f581-8ca7-4288-9315-93b3b33b8afc-b25kZXIkZWVsJ1ZvZXJ0dWInbGFudGFhcm4                                                                             | 1054184 true          |           |               |                                                   |                                                               |                              |                              |    |                        |                |
| KEN EL-AG3.LANTA<br>-15                                  | c09f580b-de56-483e-9003-e852e375fe55-b25kZXJkZWVs112vZXJ0dWlnbGFudGFhcm4                                                                             | 10540CB true          |           |               |                                                   |                                                               |                              |                              |    |                        |                |
| KEN EL-AG4.LANTA<br>16                                   | 9b2229b7-2855-455b-8380-5de29704671b-b25k2X(kZWVst12v2X)0dWlnbGFudGFhcm4                                                                             | 10540CF true          |           |               |                                                   |                                                               |                              |                              |    |                        |                |
| KEN EL-GA1.LANTA<br>-17                                  | a7d81c14-29e8-4afa-9406-9f52526da3b4-b25kZXIkZWVxI1ZvZXI0dWlnbGFudGFhcm4                                                                             | 10545ED true          |           |               |                                                   |                                                               |                              |                              |    |                        |                |
| KEN EL-GAZ-LANTA                                         | 1c3d448e-bd72-4985-bbc7-525e5f48b555-b25kZXIkZWVsI1ZvZXI0dWinbGFudGFhcm4                                                                             | 1,05E+13 true         |           |               |                                                   |                                                               |                              |                              |    |                        |                |
| 19<br>KEN EL-GALLANTA                                    | 985d7ba1-3638-4b70-9c5c-04bbe31ea9f3-b25kZXIkZWVsI1ZvZXI0dWlnbGFudGFhcm4                                                                             | 1054686 true          |           |               |                                                   |                                                               |                              |                              |    |                        |                |
| -20<br>KEN GA-EL SEIN                                    | 14de9acd-682f-47af-b08f-e938b6a2799e-b25k/XIk7WVd1NlsW5icnVn                                                                                         | 1.05F+09 true         |           |               |                                                   |                                                               |                              |                              |    |                        |                |
| 21<br>KEN GA-ELTA                                        | 5911edd7-3485-4454-98ad-3bff868d897b-aW5zdGFsbGF0aWUiS29rZXJhZnNsdWl0aW5n                                                                            | 1054601 true          |           |               |                                                   |                                                               |                              |                              |    |                        |                |
| -22                                                      | Bevestieine AG-Seind1 c17bd622-2d40-423f-8ed5-72b620a0cc4d-b25k7XIk7WVsI0IldmVzdGlnaW5n                                                              |                       | true      |               |                                                   |                                                               |                              |                              |    |                        |                |
| 23<br>Hoortbij GA-slbk1                                  | 54842e77-c12f-470b-b3eB-fb6c8ab475f9-b25kZXJkZWVsI0hvb3I0Dmlg                                                                                        |                       | true      |               |                                                   |                                                               |                              |                              |    |                        |                |
| $\overline{2}$                                           | Bevestiging AG-Seinv[2] e575ecb1-cfa6-4979-90f4-d01cfc6c09e1-b25kZXIkZWVs/0JldmVzdGlnaW5n                                                            |                       | true      |               |                                                   |                                                               |                              |                              |    |                        |                |
| 25                                                       | Bevestiging AG-Seinvl3 9e8ae94f-b146-4ba7-83a0-e68cf3bb5385-b25kZXIkZWVsI0IldmVzdGlnaW5n                                                             |                       | true      |               |                                                   |                                                               |                              |                              |    |                        |                |
| -26                                                      | Bevestiging_AG-Seinvl4 75e6d117-279c-4e31-8102-cf35f21f6a4a-b25kZXJkZWVsI0JklmVzdGlnaW5n                                                             |                       | true      |               |                                                   |                                                               |                              |                              |    |                        |                |
| 27<br>Beyestigng AG-slb1                                 | 6d92ea7a-f27b-4a7e-9e6f-213b8377854c-b25kZXJkZWVsI0JldmVzdGlnaW5n                                                                                    |                       | true      |               |                                                   |                                                               |                              |                              |    |                        |                |
| 28<br>Bevestiging AG-slb2                                | 5206ddab-efb7-40b5-be20-16f7a3942900-b25kZXIkZWVsI0JldmVzdGlnaW5n                                                                                    |                       | true      |               |                                                   |                                                               |                              |                              |    |                        |                |
|                                                          | 29 Bevestiging GA-Seinvl2 9872608b-dc33-4b28-ba03-76b5e8aa2959-b25k2XIkZWVsI0JldmVzdGlnaW5n                                                          |                       | true      |               |                                                   |                                                               |                              |                              |    |                        |                |
|                                                          | mapping-DA-2023-01801<br>$\circledast$                                                                                                    |                       |           |               | $\mathbf{H}$                                      |                                                               |                              |                              |    |                        | в              |
|                                                          |                                                                                                    |                       |           |               |                                                   |                                                               |                              |                              |    | 罒 - ────────           |                |
| <b>DE Di</b> Toeganbelijkheid niet beschikbaar<br>Gereed |                                                                                                    |                       |           |               |                                                   |                                                               | <b>To Wergave is adingen</b> |                              |    |                        |                |

*Afbeelding 9: Voorbeeld van een mapping file*

#### <span id="page-12-1"></span>2.2.2. Complexe attributen en dotnotatie

OTL Attributen kunnen in verschillende bestandsformaten worden voorgesteld via dotnotatie. Dit staat beschreven in de Instructiebundel (bijvoorbeeld paragraaf 8.2.14 in v2.4 d.d. 2024) maar wordt hier nog verder verduidelijkt.

Sommige OTL attributen zijn complexe attributen, praktisch betekent dit dat ze zijn opgebouwd uit een "hoofdattribuut" met "subattributen". Om dit weer te geven als één attribuutnaam, in bijvoorbeeld de hoofding van een tabel (excel/csv), schrijf je '*hoofdattribuut.subattribuut'.*

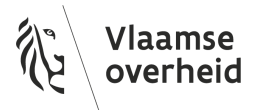

Zo kent het attribuut 'productidentificatiecode' de subattributen 'keuringsverslag', 'linkTechnischeFiche', 'producent' en productidentificatiecode'. De dotnotatie van deze attributen ziet er dan zo uit:

*productidentificatiecode.linkTechnischeFiche productidentificatiecode.producent productidentificatiecode.productidentificatiecode*

Het attribuut 'Keurinsverslag' kent op zijn beurt o.a. de subattributen 'bestandsnaam' en 'omschrijving'. De dotnotatie van deze attributen ziet er dan zo uit:

*productidentificatiecode.keuringsverslag.bestandsnaam productidentificatiecode.keuringsverslag.omschrijving*

Er zijn tools beschikbaar die attributen automatisch in dotnotatie weergeven. Zie 4.8 [OTL](#page-46-0) [automatiseren.](#page-46-0)

#### <span id="page-13-0"></span>2.2.2. isActief & toestand

Voor meer informatie over de attributen "isActief" en "toestand", wordt verwezen naar de [instructiebundel](https://wegenenverkeer.be/zakelijk/documenten?search=instructiebundel) (7.9 in v2.4 d.d. 2024). Daaropvolgend verduidelijken we het verschil tussen de twee nog even aan de hand van de volgende case waar beide attributen hun betekenis en nut duidelijk worden, bij kabels.

De data (het asset van de klasse "OTL voedingskabel" bv.) kan op uit gebruik worden gezet terwijl het fysiek niet verwijderd is (de kabel is blijven liggen):

- zijn toestand is dan "uit-gebruik" en niet "verwijderd".
- zijn databank status is nog steeds actief (isActief: True), men wil nog altijd weten dat die kabel daar ligt.

Het is dus ook mogelijk dat een fysiek object (zoals een kabel) werd verwijderd, waardoor zijn toestand op "verwijderd" wordt gezet, terwijl zijn databank status nog steeds actief is (isActief: True). De kabel is verwijderd maar daarom niet foutief, en het kan nog steeds nuttig zijn om zijn data bij te houden. Indien het OTL attribuut "toestand" op "verwijderd" wordt

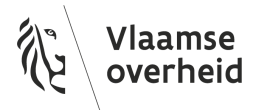

gezet, betekent dit dus dat het object niet meer op de gegeven locatie te vinden is maar zijn databank status is nog steeds actief (isActief : True) en dus is het asset niet uit de databank verwijderd.

## <span id="page-14-0"></span>2.3. Nuttige Links

- [Publicatieomgeving](https://wegenenverkeer.data.vlaanderen.be/) OTL Productie
- [Publicatieomgeving](https://wegenenverkeer-test.data.vlaanderen.be/) OTL Publieke Review (test)
- OTL [introductie](https://www.wegenenverkeer.be/nieuws/otl-introductie-webinars) webinars
- Nuttige Links [BIM-documenten](https://wegenenverkeer.be/zakelijk/bim/standaarddocumenten-nuttige-links)
- Algemene pagina "Webinars en [Presentaties"](https://wegenenverkeer.be/zakelijk/bim/webinars-presentaties)<sup>1</sup>

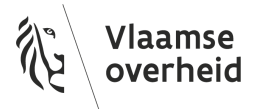

<sup>1</sup> Indien dit niet zichtbaar is kan het gebruik van een andere browser het probleem oplossen.

## <span id="page-15-0"></span>3. Projectspecifieke afbakening

## <span id="page-15-1"></span>3.1. De BIM-documenten

Bij de start van het project zijn er enkele **[BIM-documenten](https://wegenenverkeer.be/zakelijk/bim/standaarddocumenten)** zoals hieronder opgesomd voorhanden:

- 1. BIM-aanvullingen in het bestek projectspecifiek *De projectspecifieke aanvullingen betreffende BIM die toegevoegd zijn in het bijzonder bestek, zowel in de administratieve als in de technische bepalingen.*
- 2. BIM-protocol overkoepelend voor de organisatie *De algemene visietekst ter duiding van de BIM-aanpak binnen het Beleidsdomein MOW, het algemene BIM-proces, rechten en plichten van de projectpartners...*
- 3. BIM-uitvoeringsplan projectspecifiek *Het plan van aanpak en specifieke eisen en afspraken voor de uitvoering van de BIM-gerelateerde taken in een specifiek project.*

Deze documenten en hun inhoud worden tijdens de BIM-opstartvergadering (Wat is een BIM-opstartvergadering? Zie het [BIM-protocol\)](https://wegenenverkeer.be/zakelijk/documenten?search=BIM%2Bprotocol) behandeld.

## <span id="page-15-2"></span>3.2. Level of Development (LOD)

De Level of Development bepaalt de detailgraad van een BIM-model. Binnen MOW wordt dit opgesplitst in de detailgraad voor de geometrieën (LOG - Level of Geometry) en het informatieniveau (LOI - Level of Information) of de hoeveelheid aan informatie die moet worden toegevoegd in het BIM-model.

#### <span id="page-15-3"></span>3.2.1. Level of Geometry (LOG) en het Geometrie Artefact (GA)

De Level of Geometry (LOG) wordt gedefinieerd per objecttype in de bijlagen van het BIM-uitvoeringsplan (BUP). De definities van de verschillende LOG-niveaus staan beschreven in het BUP. Voor een bepaald niveau (LOG 0) worden bv. punten, lijnen en

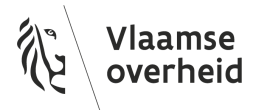

polygonen in XYZ-coördinaten gevraagd, voor een hoger niveau kunnen dit 3D-volumes met een bepaalde detailgraad zijn.

Het geometrie artefact (GA) slaat (voor LOG 0) de brug tussen de meetrichtlijnen zoals beschreven in het MOW Topografisch [Legendeboek](https://wegenenverkeer.be/zakelijk/documenten?search=Topografisch+Legendeboek) en de klassen in de OTL (*Afbeelding 10*). Het GA vormt geen nieuwe set regels, maar koppelt de steekkaarten uit het legendeboek aan de juiste OTL-klassen en maakt deze koppeling machineleesbaar. Zo dient het GA als leidraad voor het bepalen van de verwachte geometrie van objecten in een OTL-conforme aanlevering.

De laatste versie van het geometrie artefact, samen met een begeleidend document, kan op deze [webpagina](https://wegenenverkeer.data.vlaanderen.be/doc/implementatiemodel/master/html/DownloadPaginaGAVersies.html) worden gedownload. Het artefact wordt aangeleverd in database formaat. (SQLITE). Als je hier niet vertrouwd mee bent, raden wij aan gebruik te maken van de gratis tool [DB-Browser](https://sqlitebrowser.org/).

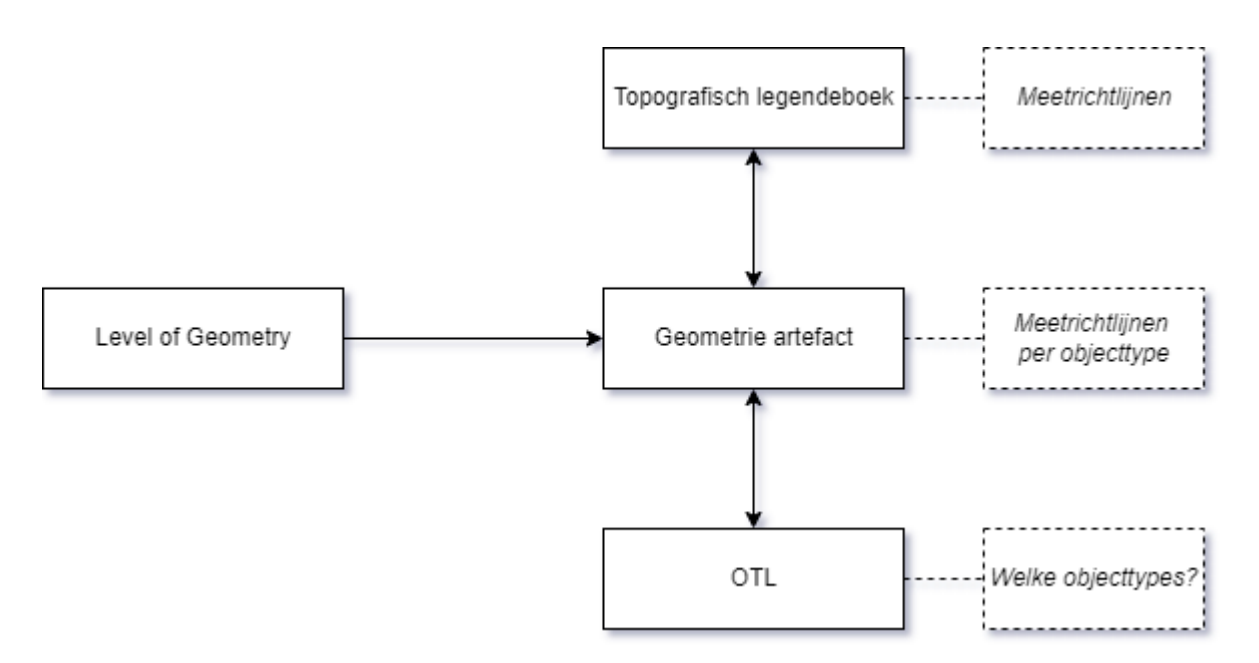

*Afbeelding 10: Het geometrie artefact en zijn positie binnen het LOG-verhaal*

Geometrie opgemaakt volgens de meetrichtlijnen uit het Topografisch legendeboek wordt als conform beschouwd. Geometrie aangeleverd via DAVIE, dient te voldoen aan de regels zoals gedefinieerd in de [instructiebundel](https://wegenenverkeer.be/zakelijk/documenten?search=instructiebundel) (7.6 in v2.4 d.d. 2024).

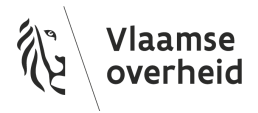

#### <span id="page-17-0"></span>3.2.2. Level of Information (LOI) en het Postenmapping Artefact

Het informatieniveau (LOI) of de hoeveelheid aan informatie die moet worden toegevoegd in het BIM-model, is afhankelijk van de scope van het project en de projectfase. Bij het ontwerpen van een eerste concept zijn er nog veel attributen van de gemodelleerde objecten onbekend. De hoeveelheid aan gekende informatie stijgt gedurende het project en een definitief ontwerp of uitvoeringsontwerp zal dus meer informatie bevatten, opdat ook de aannemer alle nodige info zou hebben om de infrastructuur te realiseren. Na realisatie zouden (quasi) alle attributen van de verschillende objecten gekend moeten zijn. In een as-built BIM-model zijn dus (quasi) alle OTL-attributen ingevuld. Heel specifieke attributen waarvoor de informatie bv. pas tijdens het beheer en onderhoud gekend is, zijn hierop de uitzondering.

Om uniformiteit over de partijen heen te creëren is er een mapping beschikbaar die OTL-klassen linkt met de gestandaardiseerde meetstaatposten uit de standaardbestekken (*Afbeelding 12*). Op deze manier is er meer uniformiteit in het interpreteren van de posten en is verdere automatisatie voor het koppelen van OTL-informatie aan objecten in een model mogelijk.

Op basis van een ingevuld standaardbestekpostnummer en het Postenmapping Artefact (PA) kan de bijbehorende OTL-klasse bepaald worden en kunnen de waardes voor een aantal attributen afgeleid worden. Ook omgekeerd, op basis van de correct ingevulde OTL-informatie, kan op basis van het PA het overeenkomende standaardbestekpostnummer bepaald worden.

Volgende attributen m.b.t. meetstaatposten worden in de OTL gedefinieerd (op basis van OTL v2.5.0 d.d. 08/2022):

- standaardBestekPostNummer

*Een verwijzing naar een postnummer uit het standaardbestek waar het object mee verband houdt. De notatie van het postnummer moet overeenkomen met de notatie die gebruikt is in de catalogi van standaardbestekken, bijvoorbeeld postnummer 0701.20404G.*

Naar deze postennummers wordt verwezen in het postenmapping artefact.

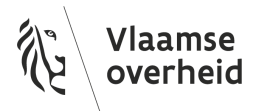

#### - bestekPostNummer

*Een verwijzing naar een postnummer uit het specifieke bestek waar het object mee verband houdt.*

De meest recente versie van het postenmapping artefact kan op deze [webpagina](https://wegenenverkeer-test.data.vlaanderen.be/doc/implementatiemodel/master/html/DownloadPaginaPMVersies.html) worden gedownload. Het artefact wordt aangeleverd in databaseformaat. Als je hier onbekend mee bent, raden wij je aan gebruik te maken van de gratis tool [dbBrowser](https://sqlitebrowser.org/).

Er zijn op de [website](https://wegenenverkeer.be/zakelijk/bim/webinars-presentaties) een aantal presentaties en webinar beschikbaar met meer info omtrent het PA.

Een praktisch voorbeeld (*Afbeelding 11*) van het postenmapping artefact (o.b.v. postenmapping versie 1.0.0RC3, 15/11/2022):

0602.11017: "Profileerlaag, bouwklassegroep B1-B3 volgens 6-2, type APO-A, dikte E = 6 à 8 cm"

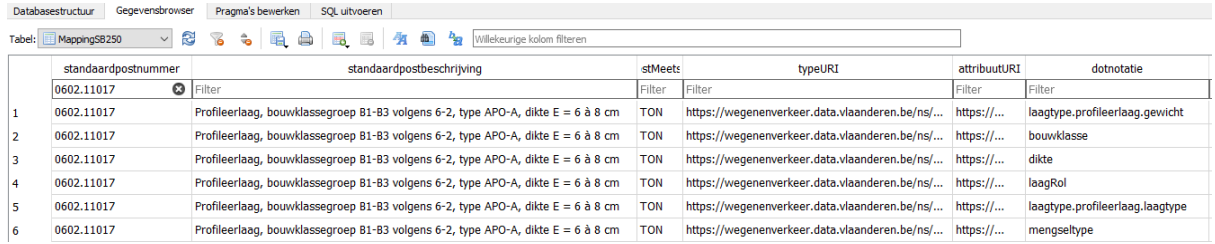

*Afbeelding 11: Een voorbeeld van het postenmapping artefact, gebaseerd op postenmapping versie 1.0.0RC3 (15/11/2022)*

Deze profileerlaag valt onder de beschrijving van de OTL-klasse BitumineuzeLaag (<https://wegenenverkeer.data.vlaanderen.be/ns/onderdeel#BitumineuzeLaag>) (o.b.v. OTL v2.5.0 d.d. 08/2022). Uit de beschrijving van de standaardpost kunnen we niet enkel de gelinkte OTL-klasse achterhalen maar ook enkele attributen van die klasse. Volgende attributen kunnen op deze wijze worden afgeleid:

- het laagtype: *profileerlaag*
- eenheid voor gewicht van het laagtype: *Ton*
- de laagRol: *verharding*
- de bouwklasse: enkel een waarde binnen het bereik *B1-B3* is mogelijk

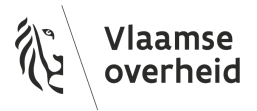

- het mengsletype: *APO - A*
- de dikte: enkel een waarde binnen het bereik *6 - 8 cm* is mogelijk

Per OTL-attribuut beschreven in de post, bestaat er een overeenkomstige regel in het Postenmapping Artefact. Voor het postnummer 0602.11017 zijn er dus bijgevolg 6 verschillende regels omschreven in de tabel.

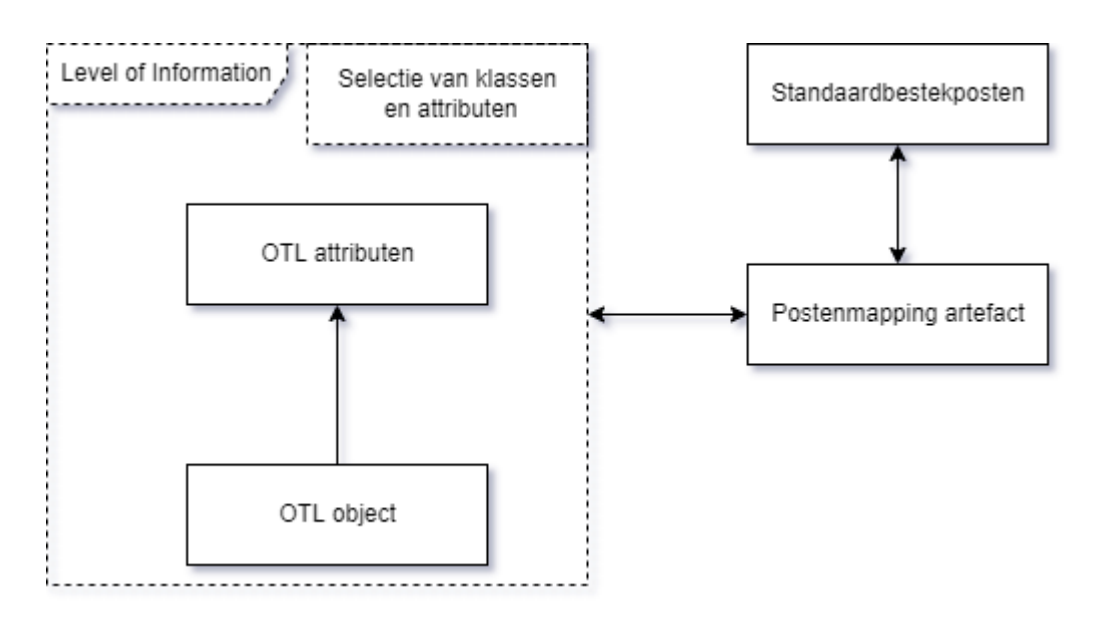

*Afbeelding 12: Positionering van het Postenmapping Artefact t.a.v. LOI*

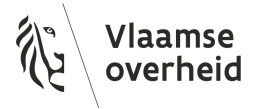

## <span id="page-20-0"></span>4.Een OTL-conform bestand aanmaken

### <span id="page-20-1"></span>4.1. Basisinformatie

Alle informatie betreffende de opmaak en syntactisch correct opstellen van een OTL-conform bestand kan steeds worden teruggevonden in de [Instructiebundel.](https://wegenenverkeer.be/zakelijk/documenten?search=instructiebundel) In wat hieronder volgt, worden zowel enkele tools als handelswijzen betreffende de opmaak/aanvraag/aanlevering in verschillende formaten praktisch geduid en aanvullende gebruikerstips gegeven.

### <span id="page-20-2"></span>4.2. OTL Subset

Na het bouwen van de infrastructuur, het plaatsen van een installatie of een aantal objecten, dienen de overeenkomstige OTL-objecten en hun attributen (volgens het voorgeschreven LOI-niveau) te worden aangeleverd aan de opdrachtgever. Het is aangeraden om te vertrekken van een OTL Subset. Via de OTL Subset tool is het mogelijk om de verschillende OTL-objecten op te lijsten samen met een duidelijk overzicht van hun verwachte attributen en relaties voor een specifiek project. Een OTL Subset is een .db bestand dat als input voor verschillende tools gebruikt kan worden om de opmaak van OTL-conforme data te vergemakkelijken.

Een OTL Subset is mogelijks deel van de opdrachtdocumenten, maar indien in het BIM-Uitvoeringsplan is opgenomen dat een subset nog dient te worden opgemaakt, eventueel in samenwerking met de opdrachtgever, kan dat dus via de OTL Subset tool. De OTL Subset tool is bereikbaar via de volgende link:

OTL [Subset](https://opendata.apps.mow.vlaanderen.be/otltool/subset/ui/#/start/start-wat) tool. Het praktisch gebruik van de Subset Tool wordt uitgelegd in volgende webinar:  $\bullet$  4 Webinar OTL [raadplegen](https://youtu.be/BowMOxFA-m4) SubsetTool

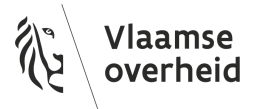

### <span id="page-21-0"></span>4.3. Praktische leidraad opmaak OTL-conforme data

Hieronder volgen enkele verschillende manieren/formaten waarop OTL-conforme data opgemaakt kan worden. Deze paragraaf geeft enkel info omtrent het aanleveren van OTL-assets. Relaties kunnen over het algemeen niet worden aangeleverd via tekenprogramma's (dwg,revit,sdf,ifc), maar wel als code of tabelvorm. Relaties kunnen onder andere worden aangeleverd via JSON, geoJSON, CSV, XLSX. Voor meer info over het aanleveren van OTL-relaties, zie [paragraaf](#page-37-0) 4.4. Zie ook Instructiebundel (paragraaf 7.10 in v2.4 d.d. 2024)

Voor bepaalde formaten bestaan er ook een aantal vrij ter beschikking gestelde tools die hierbij verder kunnen ondersteunen.

Deze tools zijn louter een hulpmiddel voor het gebruik van de OTL en de opmaak van OTL-conforme data. Deze tools zijn niet verplicht te gebruiken in MOW BIM-opdrachten. Het is nog steeds de verantwoordelijkheid van de opdrachtnemer om de resultaten die voortvloeien uit het gebruik van deze tools te controleren en OTL-conforme data aan te leveren die voldoet aan de gestelde eisen van de opdrachtgever. Een lijst van huidige tools vind je onder 4.8 OTL [Automatiseren.](#page-46-0)

Mogelijk is de op te maken data een aanvulling op reeds bestaande data of dient er oude data te worden verwijderd/vervangen. In zulke gevallen dien je eerst de bestaande data aan te vragen. Voor AWV-projecten kan je deze data aanvragen via het [DAVIE-portaal](#page-51-0). Voor meer informatie rond hergebruik van OTL-data, zie Instructiebundel (bijvoorbeeld paragraaf 7.3 in v2.4 d.d. 2024)

Voorbeelden van OTL-implementatie in verschillende aanleverformaten zoals hieronder beschreven, kunnen worden aangevraagd bij de BIM-processmanager van jouw BIM-project.

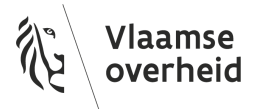

#### <span id="page-22-0"></span>4.3.1. OTL in JSON

Volgend stappenplan is opgemaakt voor de opdrachtnemer om OTL-conforme data via JSON aan te leveren. Achtergrondinformatie omtrent de opbouw van JSON kan [hier](https://www.json.org/json-en.html) gevonden worden.

Ieder aan te leveren OTL-objecttype, of alle OTL-objecttypes samen kunnen worden aangeleverd a.d.h.v. één of meerdere JSON-bestanden**.**

- Alle verschillende assets en relaties kunnen worden opgelijst met al hun attributen in één enkele JSON-bestand
- De [Instructiebundel](https://wegenenverkeer.be/zakelijk/documenten?search=instructiebundel) (bijvoorbeeld paragraaf 8.8 in v2.4 d.d. 2024) geeft aan hoe je dit JSON-bestand dient op te bouwen. Een voorbeeld van twee assets van verschillende OTL-objecttypes aangeleverd via een JSON-bestand is te zien in *Afbeelding 13*.

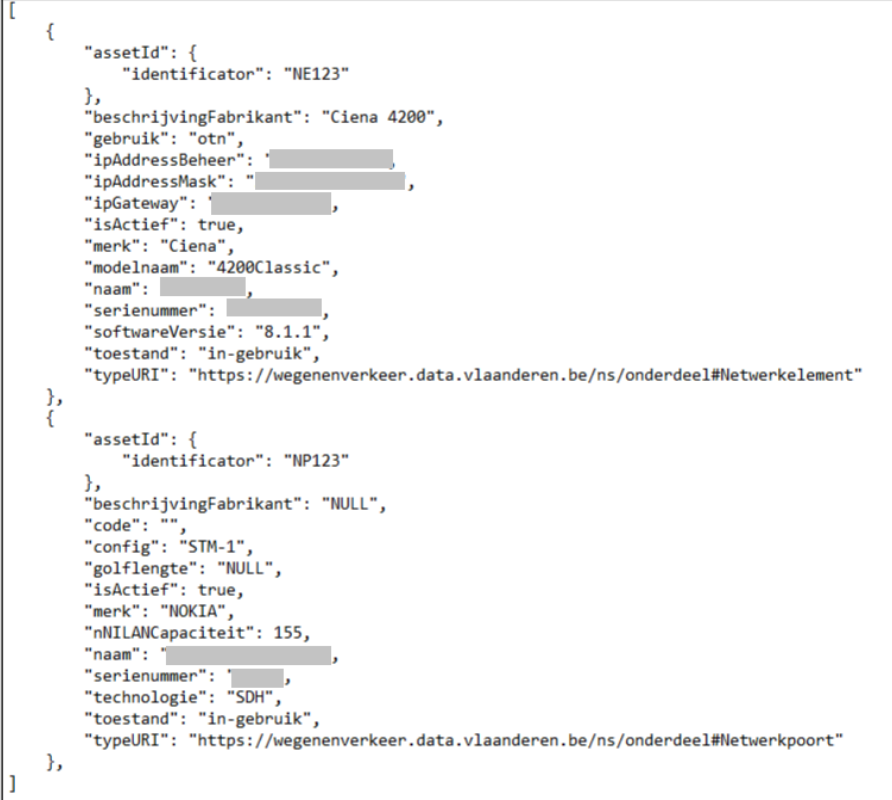

*Afbeelding 13: Aanlevering in het JSON formaat*

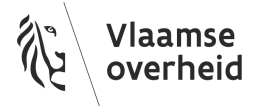

#### <span id="page-23-0"></span>4.3.2. OTL in CSV

Volgend stappenplan is opgemaakt voor de opdrachtnemer om OTL-conforme data via een CSV-bestand aan te leveren.

1. Ieder aan te leveren OTL-objecttype kan worden aangeleverd a.d.h.v. een CSV-bestand.

De [Instructiebundel](https://wegenenverkeer.be/zakelijk/documenten?search=instructiebundel) (bijvoorbeeld paragraaf 8.5 in v2.4 d.d. 2024) is steeds de meest volledige bron van informatie voor de aanleveringsspecificaties.

Je kan voor ieder objecttype een voorbeeld-CSV genereren waar je enkel nog de correcte waardes dient in te vullen of de voorbeeldwaardes dient te vervangen. Aanmaken van zo een voorbeeld-CSV kan je zelf doen a.d.h.v. de open [source](https://github.com/bertvanovermeir/OTL/) OTL [Wizard](https://github.com/bertvanovermeir/OTL/) tool. Het staat natuurlijk vrij deze CSV ook zelf op te bouwen zonder gebruik van de beschikbare tools.

Meer informatie omtrent de OTL Wizard en zijn mogelijkheden vind je terug in hoofdstuk 4.8. Zie ook **D** 5 Webinar OTL [aanleveren](https://youtu.be/74trFVwO21I) (10:24-10:50) omtrent het opstellen van een CSV-bestand met OTL-conforme data.

Een voorbeeld-CSV (*Afbeelding 14*) gegenereerd met de OTL Wizard Tool ziet er als volgt uit (o.b.v. OTL Wizard Tool versie 4.2 d.d. 20/11/2022):

- i. op **rij 1** een **beschrijving van ieder attribuut** en wat dit attribuut precies inhoudt. *Deze rij dien je te verwijderen bij aanlevering.*
- ii. op **rij 2** de **dotnotatie** van de gevraagde attributen. *Deze rij wordt de eerste rij bij aanlevering.*
- iii. op **rij 3** een **dummy/voorbeeld waarde** voor de meeste attributen. *Deze waarden dienen uiteraard vervangen te worden door de effectieve waarde bij aanlevering.*

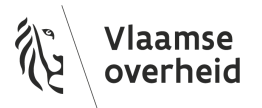

|   | А                                                        |          | D |  | G                                                            | н |            |  |
|---|----------------------------------------------------------|----------|---|--|--------------------------------------------------------------|---|------------|--|
|   |                                                          |          |   |  |                                                              |   |            |  |
|   | Beschrijving van het in te vullen attribuut (eigenschap) |          |   |  | Het type vDe naam vHet MIME Een korte De verwij. Het IP-adrD |   |            |  |
|   | dotnotatie van in te vullen attribuut                    | type     |   |  | technisch technisch technisch technisch ipAdres c            |   |            |  |
|   | voorbeeldwaarde -> te vervangen                          |          |   |  |                                                              |   |            |  |
|   | door de correcte waarde                                  | Asset 1  |   |  | dummy bimage-tiff dummy o-                                   |   | dummy ij d |  |
|   |                                                          | Asset 2  |   |  |                                                              |   |            |  |
|   |                                                          | Asset 3  |   |  |                                                              |   |            |  |
| 6 |                                                          | $\cdots$ |   |  |                                                              |   |            |  |
|   |                                                          |          |   |  |                                                              |   |            |  |

*Afbeelding 14: Korte duiding bij een voorbeeld-CSV of XLSX*

- 2. Het kan uiteraard zijn dat er van een OTL-objecttype, bijvoorbeeld een camera, meerdere instanties (assets) zijn geplaatst en dus ook moeten aangeleverd worden. Verschillende assets worden simpelweg onder elkaar opgelijst op rij 3, 4, 5... zoals in bovenstaand voorbeeld (*Afbeelding 14*).
- 3. De volgende stap is het invullen van de CSV-bestanden. Sommige attributen verschillen tussen de verschillende instanties, andere attributen kunnen voor meerdere instanties hetzelfde zijn.
	- a. Bijvoorbeeld: "assetId.identificator" is specifiek voor iedere instantie en dient altijd aangevuld te worden terwijl het attribuut "merk" mogelijks hetzelfde is voor alle geplaatste camera's.
	- b. De regel is echter altijd dat voor een as-built aanlevering (quasi) alles dient ingevuld en aangeleverd te worden. Indien je over bepaalde in te vullen attributen twijfelt, vraag dit dan na bij de opdrachtgever (BIM-proces manager of leidend ambtenaar!)

Het is altijd mogelijk om meerdere bestanden van verschillende en/of dezelfde bestandsformaten te linken. Bijvoorbeeld, 3 verschillende CSV's voor de aanlevering van 1 object. De bestanden worden automatisch gelinkt bij een aanlevering via het attribuut assetid.identificator, dit dient dus in elk bestand opnieuw voor te komen. Op dezelfde wijze kan je ook in één aanlevering bijvoorbeeld een DWG, JSON en CSV bestand combineren.

Nog een voorbeeld: je doet een aanlevering in een Revit-bestand. Je hebt nu de keuze om alle objecten en attributen in Revit te definiëren, of je kan in Revit enkel het asset-id en de

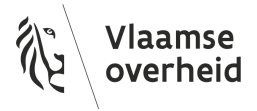

TypeURI (OTL-klasse) specifiëren en verdere data linken met behulp van een CSV- bestand met attributen waarin je hetzelfde asset-id gebruikt voor het overeenkomstig revit object.

#### <span id="page-25-0"></span>4.3.3. OTL in Excel

Het aanleveren in een spreadsheet (XLSX) verloopt analoog aan de aanlevering in CSV. Ook hier kan je gebruik maken van de OTL [Wizard](https://github.com/bertvanovermeir/OTL/) tool die Excel templates kan aanmaken om verder op te werken. Zie ook hoofdstuk 4.8 voor meer informatie omtrent het gebruik van de tool.

Bij het aanleveren van OTL-objecttypes via XLSX zijn de volgende vuistregels van toepassing:

- er mag per tabblad maar 1 OTL-objecttype voorkomen. Over het gehele tabblad zal er bijgevolg dus maar 1 typeURI voorkomen;
- de naamgeving van de tabbladen is niet relevant, maar moet uniek zijn in het bestand;
- naast de tabbladen met OTL-data mogen er geen andere tabbladen voorkomen;
- meerdere bestandsformaten en spreadsheets mogen gecombineerd worden.

De [Instructiebundel](https://wegenenverkeer.be/zakelijk/documenten?search=instructiebundel) (bijvoorbeeld paragraaf 8.6 in v2.4 d.d. 2024) is steeds de meest volledige bron van informatie voor de aanleveringsspecificaties.

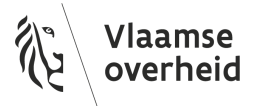

#### <span id="page-26-0"></span>4.3.4. OTL in DWG (Property Sets)

Volgend stappenplan is opgemaakt voor de opdrachtnemer om OTL-conforme data via een DWG-bestand (met Property Sets) aan te leveren.

- 1. Ieder aan te leveren OTL-objecttype, kan worden aangeleverd via het DWG-bestand zelf, via Property Sets.
	- a. De [Instructiebundel](https://wegenenverkeer.be/zakelijk/documenten?search=instructiebundel) (bijvoorbeeld paragraaf 8.7 in v2.4 02/2024) is steeds de meest volledige bron van informatie voor de aanleveringsspecificaties.
	- b. Een voorbeeld van een Property Set Definitie (*Afbeelding 15*):

| THE EMIL VIEW                                          |                                |              |      |           |               |              |            |                    |                         |       |  |                                   |
|--------------------------------------------------------|--------------------------------|--------------|------|-----------|---------------|--------------|------------|--------------------|-------------------------|-------|--|-----------------------------------|
| <b>DDID61449D1%7m+14</b>                               |                                |              |      |           |               |              |            |                    |                         |       |  |                                   |
| <b>E</b> Property Set Definitions<br>- OTL_Aansluitmof | General Applies To Definition  |              |      |           |               |              |            |                    |                         |       |  |                                   |
| OTL_Aansluitopening                                    | Name                           | Descri       | Type | Source    | Default       | <b>Units</b> | Format     | Example            | Visible                 | Order |  | 圓                                 |
| OTL Aanstraalverlichting                               | assetId.identificator          | Een gro Text |      |           | ٠             |              | Standard - |                    | $\overline{\mathbf{v}}$ |       |  |                                   |
| OTL_AanvullendeGeometrie                               |                                |              |      |           |               |              |            |                    |                         |       |  | 秀                                 |
| OTL_Aardingsinstallatie                                | assetId.toegekendDoor          | Gegeve Text  |      |           | ٠             |              | Standard - |                    | $\blacktriangledown$    |       |  | $f_{\mathbb{P}_+^*}$              |
| OTL_Aardingskabel                                      | bestekPostNummer[]             | Een ver Text |      |           | $\sim$        |              | Standard - |                    | $\blacktriangledown$    |       |  |                                   |
| OTL Aardingslus                                        | datumOprichtingObject          | Datum  Text  |      |           | ٠             |              | Standard - |                    | $\overline{\mathbf{v}}$ |       |  | $\boxed{0}$                       |
| OTL_Aardingsonderbreker                                | diameter                       | De dia Real  |      |           | $-999999$     | (none)       |            | Standard -99999.99 |                         |       |  | $\frac{1}{2}$                     |
| OTL_Aardingspen                                        | E.<br><b>isActief</b>          | Geeft a Text |      |           |               |              | Standard - |                    | $\overline{\mathbf{v}}$ |       |  |                                   |
| - OTL_Afmetingsensor                                   | 鳳<br>materiaal                 | Het ma List  |      | 20a2ef6 - |               |              | Standard - |                    | $\overline{\mathbf{v}}$ |       |  | €.                                |
| OTL_Afscherming                                        | notitie                        | Extra n Text |      |           | ٠             |              | Standard - |                    | $\overline{\mathbf{v}}$ |       |  | 嘾                                 |
| OTL_Afsluiter                                          | standaardBestekPostNummer[]    | Een ver Text |      |           | ٠             |              | Standard - |                    | $\blacktriangledown$    |       |  | $\frac{3}{4}$                     |
| - <b><i>□</i></b> OTL_Aftakking                        | technischeFiche[].bestandsnaam | De naa Text  |      |           |               |              | Standard - |                    | $\blacktriangledown$    |       |  |                                   |
| OTL_AIDModule                                          | technischefiche[].mimeType     | Het Ml List  |      | Od5e9fe - |               |              | Standard - |                    | $\overline{\mathbf{v}}$ |       |  | $\overline{\mathbb{F}_q}^\bullet$ |
| OTL_AnalogeHoppinzuil                                  | technischeFiche[].omschrijving | Een kor Text |      |           |               |              | Standard - |                    | $\overline{\mathbf{v}}$ |       |  | ×                                 |
| OTL_ANPRCamera                                         | technischeFiche[].uri          | De ver Text  |      |           | $\sim$        |              | Standard - |                    | $\blacktriangledown$    |       |  |                                   |
| - <b><i>E</i></b> OTL_Antenne                          | theoretischeLevensduur         | De leve Real |      |           | -99999 (none) |              | Standard   | $-99999.99$        |                         |       |  |                                   |
| OTL_AntiParkeerpaal                                    | toestand                       | Geeft d List |      | $0b4bb9$  |               |              | Standard - |                    | $\overline{\mathbf{v}}$ |       |  |                                   |
| OTL Armatuurcontroller                                 | typeURI                        | De URI  Text |      |           | https://      |              |            | Standard https://  |                         |       |  |                                   |
| - OTL_Audioversterker                                  |                                |              |      |           |               |              |            |                    |                         |       |  |                                   |

*Afbeelding 15: Een OTL Property Set definitie in Civil3D*

c. Een voorbeeld van een Property Set gekoppeld aan een dwg geometrie (hier 3D polyline), met waardes ingevuld voor de OTL attributen (*Afbeelding 16)*.

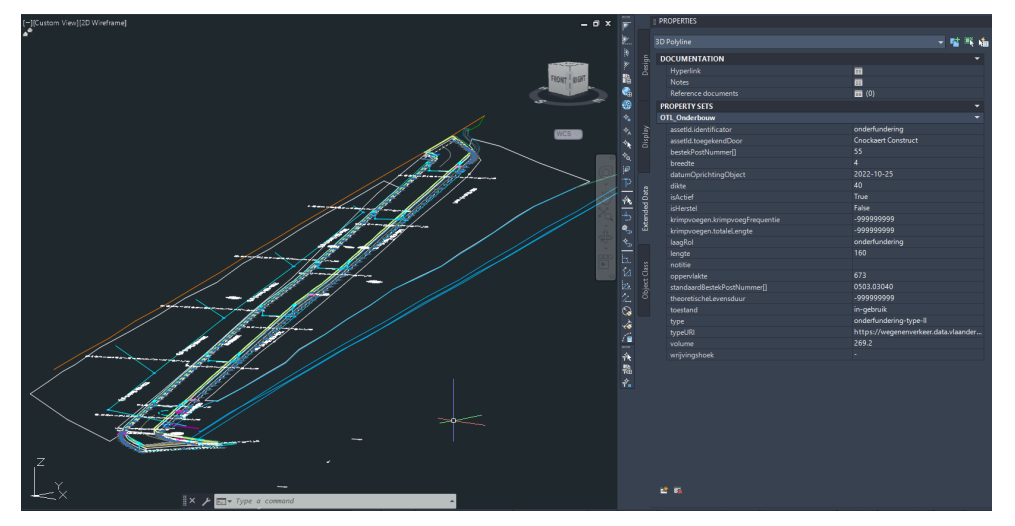

*Afbeelding 16: Een OTL propertyset*

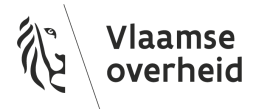

- 2. Zie ook  $\bullet$  5 Webinar OTL [aanleveren](https://youtu.be/74trFVwO21I) (7:34 9:49)
- 3. Het handmatig aanmaken van de verschillende Property Sets kan veel tijd in beslag nemen. Via een Dynamo Script (Wat is een [Dynamo](https://www.autodesk.com/autodesk-university/article/Getting-Started-Dynamo-Civil-3D-Beginners-Guide-2022) Script?) kan je automatisch Property Sets aanmaken a.d.h.v. een vooraf gedefinieerde OTL [Subset.](#page-20-2) Zo een dynamo script, is onderdeel van ons dynamo [package](#page-47-1) dat je rechtstreeks in Civil 3D kan raadplegen.

#### <span id="page-27-0"></span>4.3.5. OTL in RVT

Volgend stappenplan is opgemaakt voor de opdrachtnemer om OTL-conforme data via een RVT-bestand aan te leveren.

- 1. Ieder aan te leveren OTL-objecttype kan worden aangeleverd via het RVT-bestand zelf, via shared parameters. Het attribuut OTL typeURI geeft aan over welk OTL-objecttype het gaat.
	- a. De [Instructiebundel](https://wegenenverkeer.be/zakelijk/documenten?search=instructiebundel) (bijvoorbeeld paragraaf 8.7 in v2.4 d.d. 2024) is steeds de meest volledige bron van informatie voor de aanlevering
	- b. Hieronder een voorbeeld van een attribuut (in dit voorbeeld OTL typeURI) als parametertype "Text" toegevoegd aan een object via "project parameters" (*Afbeelding 17*).
	- c. De toegevoegde parameters vind je onder de properties van het revit object (*Afbeelding 18*)

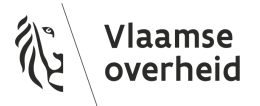

**Parameter Properties** 

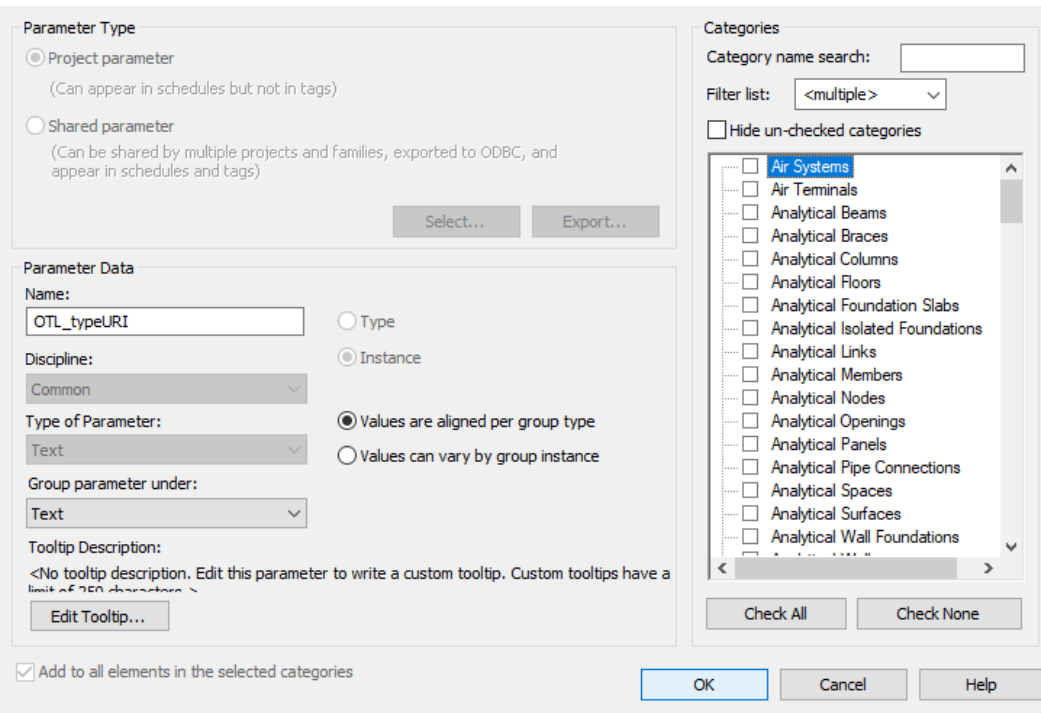

*Afbeelding 17: Revit parameters toevoegen*

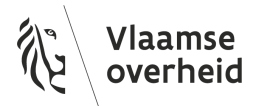

 $\times$ 

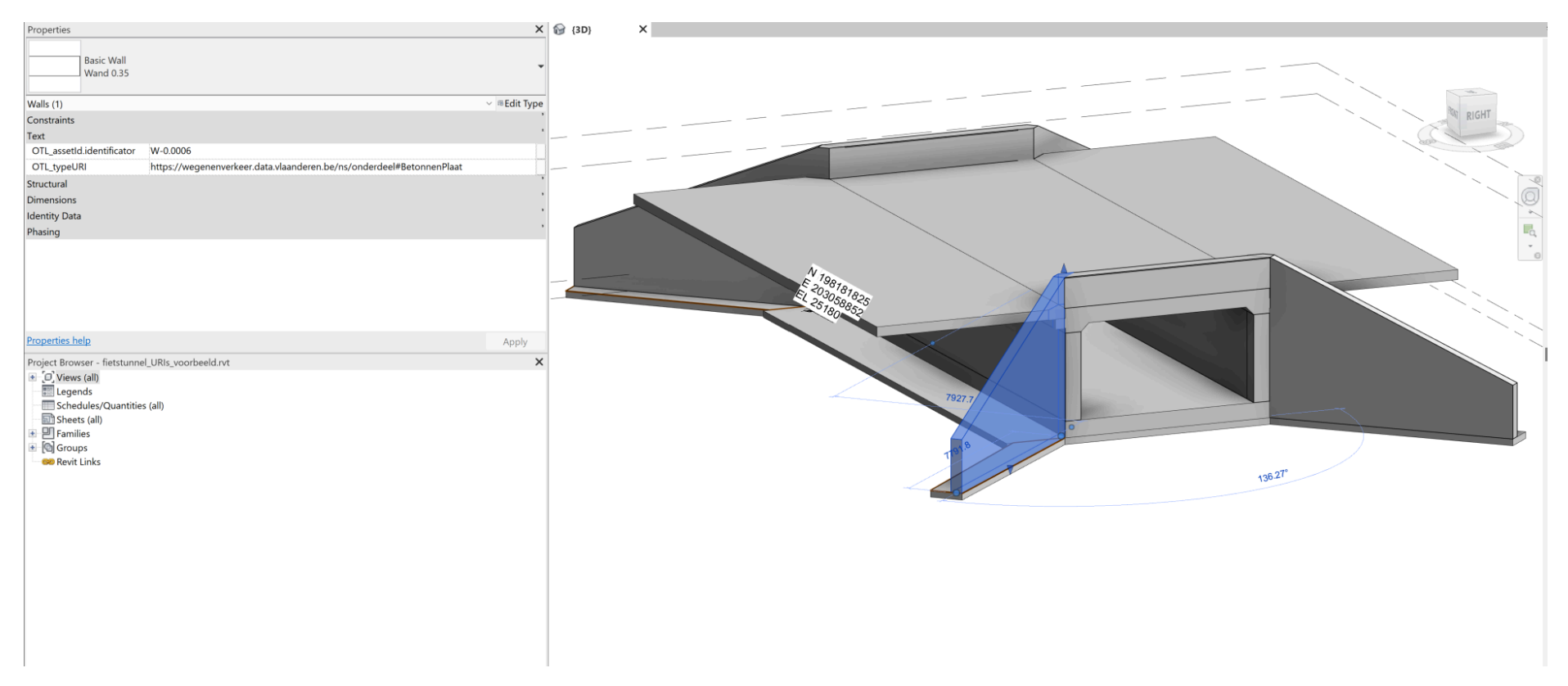

*Afbeelding 18: De OTL-parameters in Revit toekennen aan een object*

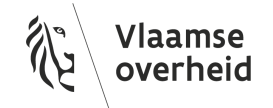

#### <span id="page-30-0"></span>4.3.6. OTL in IFC

Het is ook mogelijk om OTL-assets aan te leveren via het .ifc formaat. Aansluitend op de informatie in de [Instructiebundel](https://wegenenverkeer.be/zakelijk/documenten?search=instructiebundel) (bijvoorbeeld paragraaf 8.10 in v2.4 d.d. 2024) is *afbeelding 19* toegevoegd om de verstandhouding tussen OTL en IFC te verduidelijken. Achtergrondinformatie omtrent de opbouw van IFC kan [hier](https://technical.buildingsmart.org/standards/ifc/ifc-schema-specifications/) gevonden worden. Opgelet, niet alle IfcEntities kunnen gebruikt worden om OTL aan te leveren. In de Instructiebundel is een lijst terug te vinden van de verschillende IfcEntities die gebruikt mogen worden om OTL-data aan te leveren (Instructiebundel, paragraaf 8.10.3 in v2.4 d.d. 2024).

Elk van deze instanties van een [IfcEntity](https://standards.buildingsmart.org/IFC/RELEASE/IFC4/ADD2/HTML/link/alphabeticalorder-entities.htm) kan je van OTL data voorzien, door hier een IfcPropertySet aan te [koppelen.](https://docs.google.com/document/d/1qdMghLzBOgYYpQxnMkd_clvyzG1misagcM3dKBdYwQ8/edit#bookmark=kix.qdq9d4ee0ssx) (*Afbeelding 19*). Het OTL type wordt steeds bepaald door de OTL typeURI, de keuze van IfcEntity is daarbij van geen belang. Zo kan je bijvoorbeeld voor alle objecten IfcBuildingElementProxy gebruiken.

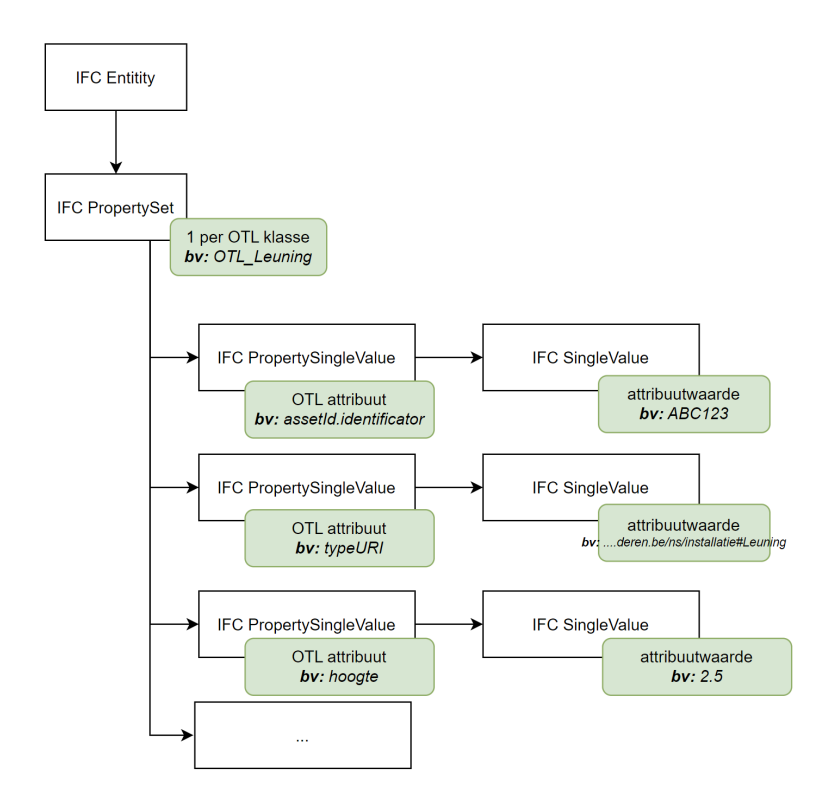

*Afbeelding 19: Diagram van de onderlinge werking IFC/OTL*

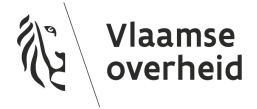

#### <span id="page-31-0"></span>4.3.7. OTL in SDF

Volgend stappenplan is opgemaakt voor de opdrachtnemer om OTL-conforme data via een SDF-bestand aan te leveren.

- 1. Ieder aan te leveren OTL-objecttype kan worden aangeleverd via het SDF-formaat. Het attribuut OTL typeURI geeft aan over welk OTL-objecttype het gaat.
	- a. De [Instructiebundel](https://wegenenverkeer.be/zakelijk/documenten?search=instructiebundel) is steeds de meest volledige bron van informatie voor de aanlevering. (bijvoorbeeld paragraaf 8.11 in v2.4 d.d. 2024)Info over het aanleveren van OTL-data via het SDF formaat kan worden teruggevonden in deze [webinar](https://youtu.be/A09hWrBvIVg).
- 2. Het SDF formaat is voornamelijk toegevoegd voor gebruikers die eerder met IMKL modellen in SDF hebben gewerkt. Hieronder (*Afbeelding 20)* worden de belangrijkste verschillen tussen een IMKL-conforme SDF en een OTL-conforme SDF opgelijst:

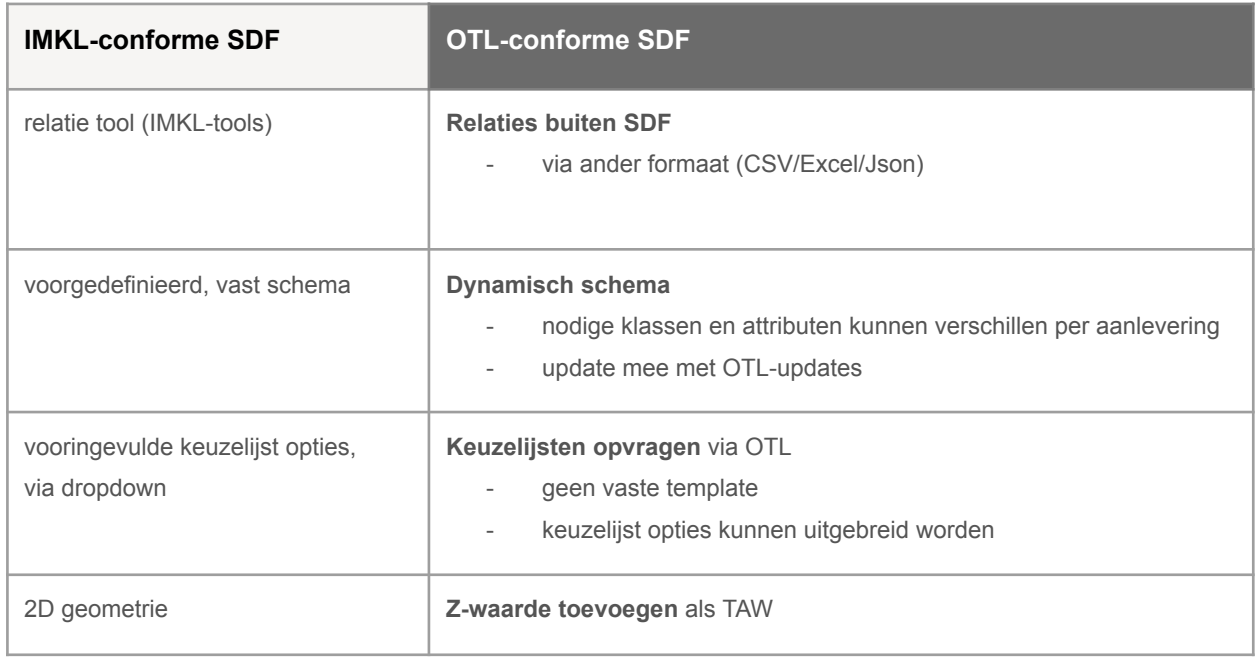

*Afbeelding 20: Overzicht van de voornaamste verschillen tussen een IMKL-conforme aanlevering en een OTL-conforme aanlevering*

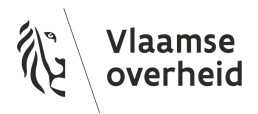

#### <span id="page-32-0"></span>4.3.7.1 Keuzelijsten toevoegen in een SDF

Indien men wenst te vertrekken van aangevraagde data uit DAVIE in het SDF formaat, bevat deze sdf geen automatische keuzelijsten. Het is echter mogelijk een template SDF met keuzelijsten te koppelen aan de SDF met bestaande data. Zie onderstaande stappen + bijhorende printscreens.

- 1. De eerste stap is de gedownloade SDF inladen.
	- a. In AutoCAD Map (Civil 3D -> Planning and analysis), kan je jouw gedownloade SDF openen via de data connect:

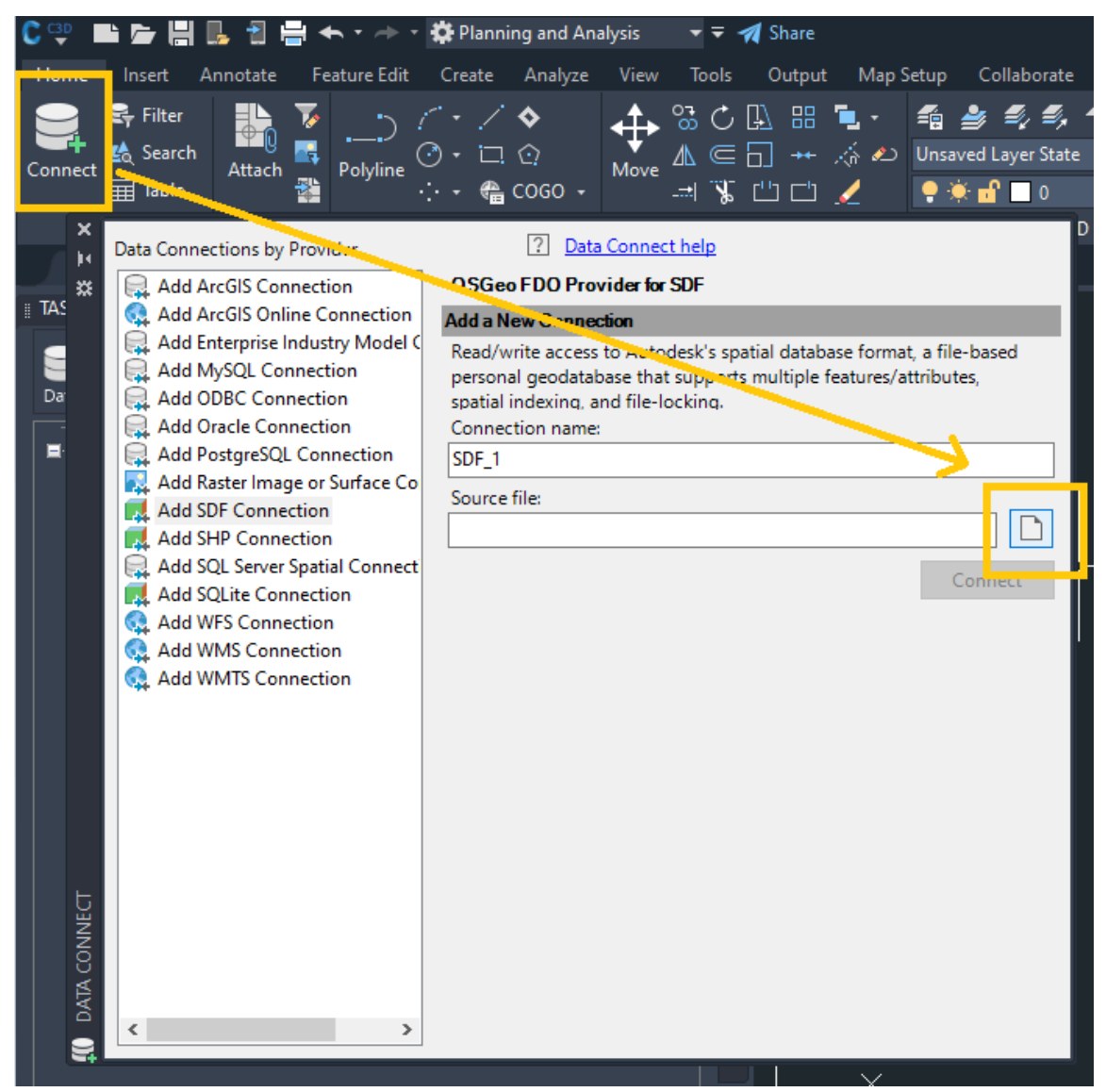

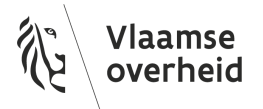

b. selecteer vervolgens alle klassen. Via "Add to Map" projecteer je de data op je kaart.

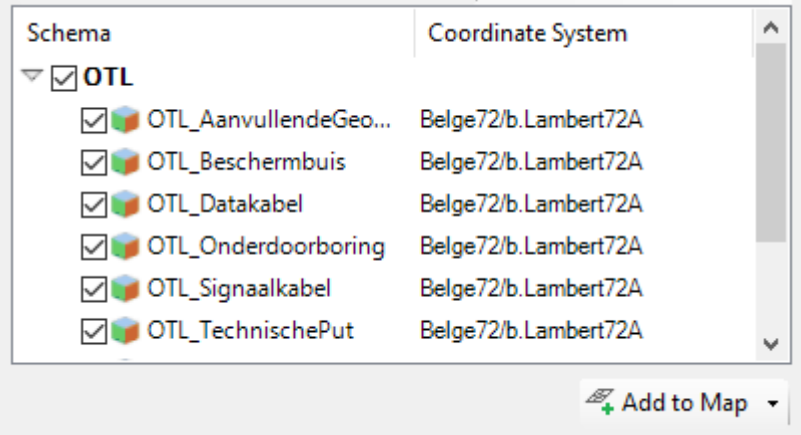

- 2. Volgende stap is een template SDF aanmaken
	- a. Om een template SDF aan te maken, creëer je eerst een nieuwe, lege SDF
	- b. Dit kan in de Map Explorer tab, rechtermuisklik op "Schema"

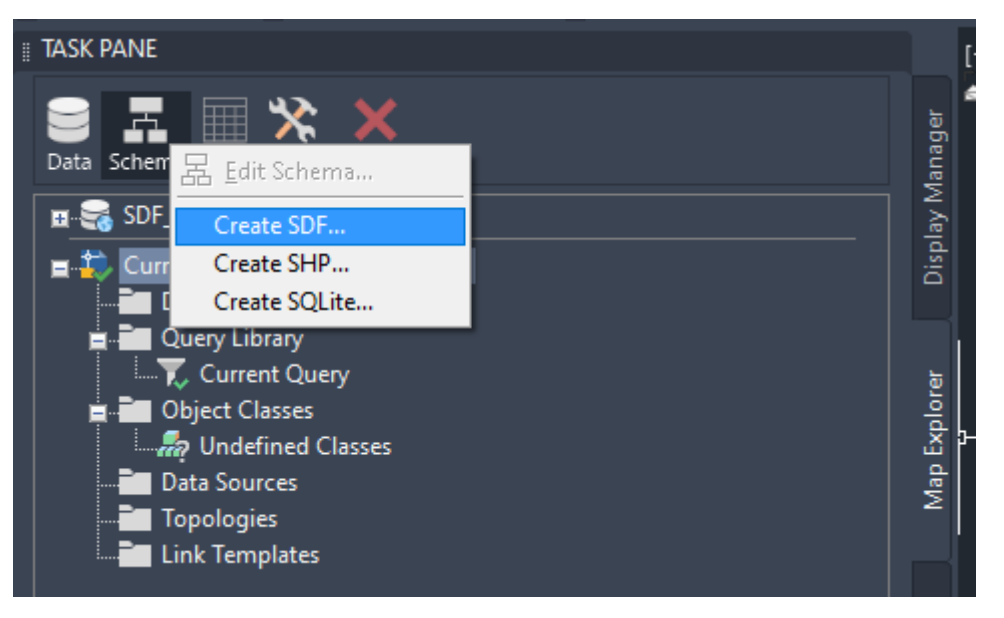

- c. Vervolgens wordt er gevraagd je nieuwe SDF een naam en bestandslocatie te geven.
- d. Na het selecteren van een CS (Belge72/b.Lambert72A), opent de schema editor zich. Daar verwijder je het bestaande schema met een rechtermuisklik

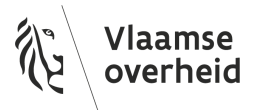

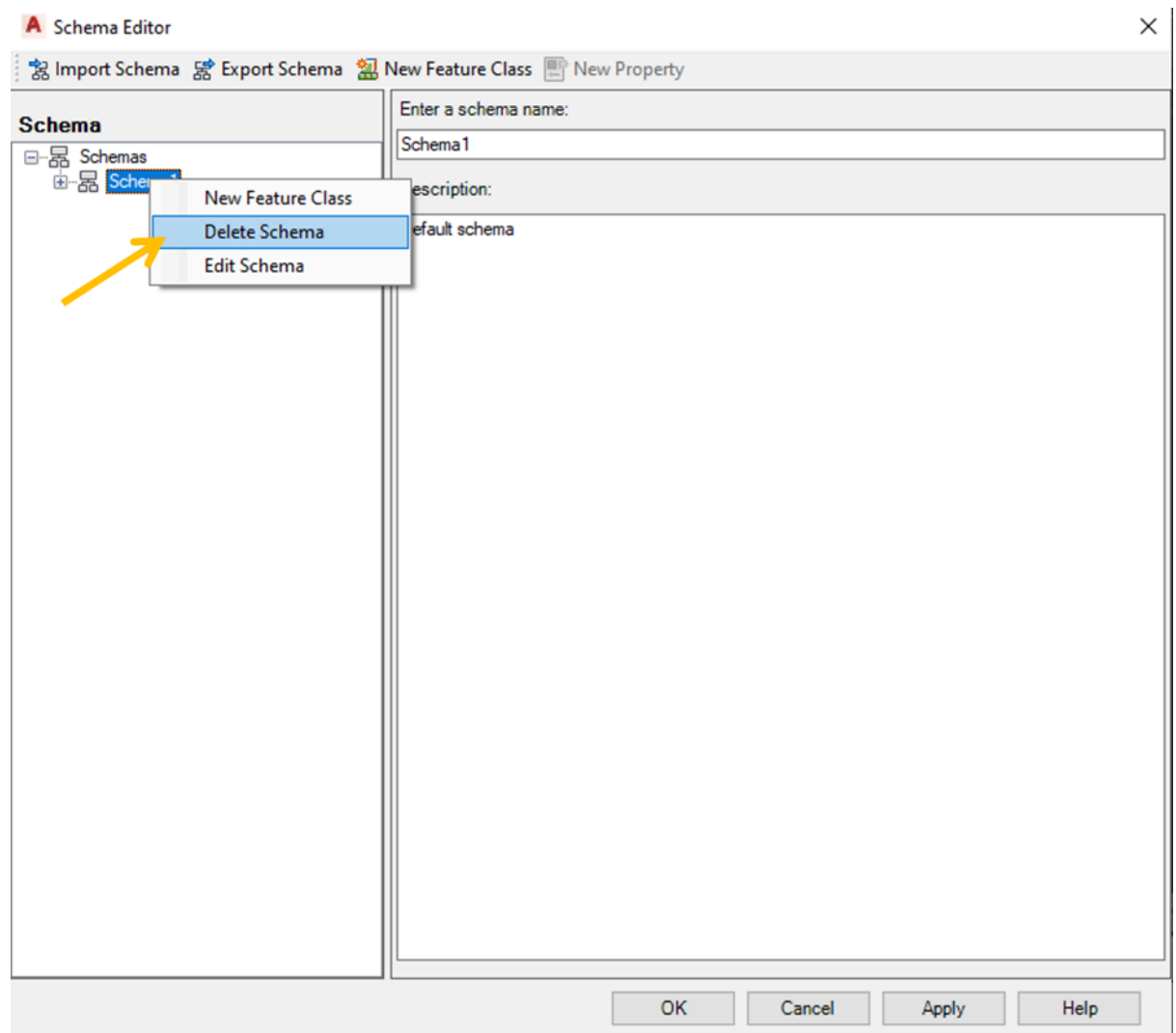

- e. Daarna kan je een nieuw schema importeren, met de juiste OTL-klassen en keuzelijsten via "Import Schema". Een nieuw schema (.xsd) kan je aanmaken in de OTL [Wizard](#page-46-1) Tool aan de hand van een subset. OPGELET: Het is belangrijk dat alle OTL klassen en attributen die in de gedownloade SDF zitten, ook in de template SDF komen te zitten, en dus in je subset.
- f. Zodra je een nieuw schema hebt geïmporteerd is het belangrijk dat je de naam van je schema nog wijzigt in dezelfde naam als het schema van je gedownloade SDF, in het geval van een DAVIE-download is dat "OTL".

![](_page_34_Picture_3.jpeg)

g. Indien je nog zaken in het SDF schema wil wijzigen (bijvoorbeeld een attribuut toevoegen, keuzelijst optie toevoegen, of geometry-type wijzigen) dient het in deze stap te gebeuren, vooraleer je op 'apply' klikt.

![](_page_35_Picture_312.jpeg)

- h. Daarna klik je op apply en heb je 2 SDF's open staan. Een gedownloade SDF met data en zonder keuzelijsten, en een lege template SDF met keuzelijsten.
- 3. De laatste stap is de data van de gedownloade SDF naar de template SDF kopiëren, zodat je gebruik kan maken van de keuzelijsten. Dit kan via Bulk Copy.

![](_page_35_Picture_4.jpeg)

a. In de Bulk Copy kies je de gedownloade SDF (SDF\_1 in het voorbeeld) als "Source", en de template SDF (sdfnieuw in het voorbeeld) als "Target", daarna selecteer je het volledige schema, en klik je op copy now.

![](_page_35_Picture_6.jpeg)

![](_page_36_Picture_70.jpeg)

b. De Bulk Copy is gelukt en je hebt een nieuwe SDF met je gedownloade data in + de automatische keuzelijsten.

**Bulk Copy Results** 

![](_page_36_Picture_71.jpeg)

![](_page_36_Picture_4.jpeg)

## <span id="page-37-0"></span>4.4. Opmaken van OTL relaties

Voor de algemene info rond OTL relaties wordt verwezen naar de [Instructiebundel](https://wegenenverkeer.be/zakelijk/documenten?search=Instructiebundel). De OTL is zo opgebouwd dat verschillende objecttypes in relatie kunnen staan met elkaar. Bijvoorbeeld, een camera kan bevestigd zijn aan een lichtmast. We spreken dan van een bevestigingsrelatie.

Relaties dienen ook te worden aangeleverd, indien ze in jouw project van toepassing zijn. In de [Instructiebundel](https://wegenenverkeer.be/zakelijk/documenten?search=instructiebundel) (bijvoorbeeld hoofdstuk 7.10 en hoofdstuk 8 in v2.4 d.d. 2024) vind je voor ieder aanleverformaat terug of het mogelijk is relaties aan te leveren via dat bestandsformaat. Relaties kunnen over het algemeen niet worden aangeleverd via tekenprogramma's (dwg,revit,sdf,ifc), maar wel als code of tabelvorm (bv. via JSON, geoJSON, CSV, XLSX).

Om een relatie aan te leveren, moet je het bronobject, het doelobject, het type relatie en de richting van de relatie kennen (*Afbeelding 21*). De richting kan worden afgeleid door te kijken welk object het bronobject is en welk het doelobject is. Ook iedere relatie heeft zijn eigen, unieke, assetId.identificator.

Van zodra je een OTL-conforme bestand hebt aangemaakt, kan je de OTL [Wizard](#page-46-1) tool gebruiken om de nodige relaties aan te leggen en een OTL-conform relatie-bestand aan te maken.

![](_page_37_Picture_5.jpeg)

![](_page_38_Figure_0.jpeg)

*Afbeelding 21: Principe van OTL-relaties*

*Afbeelding 22* is een voorbeeld hoe je relaties moet aanleveren via CSV of XLSX. In dit voorbeeld zijn de asset-id's voorbeelden van local-id's.

|                      | assetId.id bronAssetId.identificator                                                                    | doelAssetId.identificator | typeURI                                                                |  |  |  |  |  |  |  |
|----------------------|----------------------------------------------------------------------------------------------------|---------------------------|------------------------------------------------------------------------|--|--|--|--|--|--|--|
| 2 reitype1 AIDModule |                                                                                                    | Agent                     | https://wegenenverkeer.data.vlaanderen.be/ns/onderdeel#HeeftBetrokkene |  |  |  |  |  |  |  |
|                      | 3 reltype3 ANPRCamera                                                                                   | Verkeersbordsteun         | https://wegenenverkeer.data.vlaanderen.be/ns/onderdeel#Bevestiging     |  |  |  |  |  |  |  |
|                      | https://wegenenverkeer.data.vlaanderen.be/ns/onderdeel#Sturing<br>4 reltype4 ANPRCamera<br>Netwerkpoort |                           |                                                                        |  |  |  |  |  |  |  |

*Afbeelding 22: Relaties in CSV/XLSX*

Dezelfde relatie aanleveren via een JSON-bestand ziet eruit zoals in *Afbeelding 23*. Relaties kunnen in hetzelfde JSON-bestand worden aangeleverd als de verschillende OTL-objecttypes.

![](_page_38_Picture_6.jpeg)

```
\{"assetId": {
         "identificator": "reltype1"
    Υ.
     "bronAssetId": {
        "identificator": "AM2"
    },
     'doelAssetId": {
         "identificator": "A231"
    },<br>"isActief": true,<br>"typeURI": "https
    "typeURI": "https://wegenenverkeer.data.vlaanderen.be/ns/onderdeel#HeeftBetrokkene"
},
¥.
    "assetId": {
        "identificator": "reltype3"
    },
    "bronAssetId": {
        "identificator": "Acam56"
    },
     'doelAssetId": {
         "identificator": "Vbs4"
    },<br>"isActief": true,<br>"tvpeURI": "https
    "typeURI": "https://wegenenverkeer.data.vlaanderen.be/ns/onderdeel#Bevestiging"
},
Ŧ
    "assetId": {
        "identificator": "reltype4"
    },
    "bronAssetId": {
        "identificator": "Acam43"
    },
     "doelAssetId": {
         "identificator": "NP9"
    "isActief": true,
    "typeURI": "https://wegenenverkeer.data.vlaanderen.be/ns/onderdeel#Sturing"
},
```
*Afbeelding 23: Relaties in JSON*

Op enkele relatie-types gaan we hieronder iets dieper in.

#### <span id="page-39-0"></span>4.4.1 HeeftBetrokkene relaties

Bij HeeftBetrokkene relaties is het doelobject geen asset maar een [agent](https://wegenenverkeer.data.vlaanderen.be/doc/implementatiemodel/master/#Agent). Onder doelAssetId.identificator dient de string te komen die gekoppeld is aan een specifiek persoon. Deze identificator kan je niet aanvragen in DAVIE en dien je op te vragen bij de BIM-procesmanager voor jouw project.

Verder dient de rol van de agent te worden gespecificeerd. Deze "rol" is een verplicht aan te leveren attribuut voor HeeftBetrokkene relaties en wordt gedefinieerd door een [keuzelijst](https://wegenenverkeer.data.vlaanderen.be/doc/conceptscheme/KlBetrokkenheidRol?rel=top-concept).

![](_page_39_Picture_6.jpeg)

Meer info over het gebruik van keuzelijsten vind je onder 4.6 Gebruik van OTL [keuzelijsten](#page-43-0). Voorbeelden van rollen zijn "toezichter", "schadebeheerder", "toezichtsgroep" of "installatieverantwoordelijke".

#### <span id="page-40-0"></span>4.4.2 HoortBij relaties naar legacy objecten

HoortBij relaties zijn in principe niet anders dan alle andere type relaties, maar ze worden vaak voor iets specifiek gebruikt. HoortBij relaties kunnen o.a. gebruikt worden om aan te geven dat een asset tot een bepaalde groepering of installatie behoort. Het [OTL-implementatiemodel](https://wegenenverkeer.data.vlaanderen.be/doc/implementatiemodel/brug/) voor bruggen is hier een goed voorbeeld van.

Voor AWV-projecten is het mogelijk dat expliciet is aangegeven/afgesproken binnen jouw project dat de aan te leveren OTL-conforme data gelinkt moet worden aan (oude) legacy-data. Ook hiervoor kan de HoortBij-relatie gebruikt worden. Het "bronobject" van de relatie is in dit geval het OTL-conforme asset en het "doelobject" is het legacy-asset. Legacy assets worden ook beschreven via een assetId.identificator, die je kan [aanvragen](#page-51-0) via DAVIE.

#### <span id="page-40-1"></span>4.4.3 HeeftAanvullendegeometrie

Voor niet BIM bestekken worden as-builts gebruikelijk aangeleverd via een .ZIP-file met een werkplan. Dit werkplan dient echter nog steeds te worden aangeleverd bij OTL-conforme as-built onder de OTL klasse *OTL\_AanvullendeGeometrie*. Alle assets die deel uitmaken van dat werkplan dienen gekoppeld te worden aan de aanvullende geometrie via een HeeftAanvullendegeometrie relatie. Zie ook "4.7 [aanvullende](#page-45-0) geometrie" voor meer informatie omtrent het asset Aanvullende Geometrie.

![](_page_40_Picture_6.jpeg)

### <span id="page-41-0"></span>4.5. Opmaak van geometrie

Het aanleveren van geometrie hangt af van de specifieke eisen binnen het BIM-project. Hiervoor wordt in eerste instantie verwezen naar het BIM-uitvoeringsplan, meer specifiek naar de Bijlage 2 bij het BIM-uitvoeringsplan (tabel met LOG-niveaus). Afhankelijk van het vereiste LOG-niveau van het object dat je wil modelleren kan een andere detailgraad van toepassing zijn. Voor meer informatie over de specifieke detailgraad verwijzen we naar het BUP en het BIM-protocol.

Indien er voor een bepaald objecttype een LOG 0-niveau gevraagd wordt, heb je meerdere keuzes (afhankelijk van de opgelegde voorwaarden binnen het project). Je kan enerzijds de geometrie intekenen met behulp van een tekenprogramma en op één van bovenstaande manieren OTL-informatie koppelen aan het object, of je kan gebruik maken van WKT strings.

Voor beide methoden maak je best gebruik van het Geometrie Artefact zoals beschreven in hoofdstuk 3.2.1. In de OTL Wizard tool heb je de mogelijkheid om het Geometrie Artefact mee in te laden en op een lijst te exporteren waarin de gevraagde soort geometrie (punt, lijn, polygoon) per objecttype wordt weergegeven.

Hoe je met deze tool aan de slag kan en hoe je vervolgens het Geometrie Artefact kan interpreteren, vind je terug in de handleiding van de OTL Wizard Tool en het begeleidend document van het artefact.

Over de opbouw en het gebruik van WKT strings kan meer informatie teruggevonden worden in de [Instructiebundel](https://wegenenverkeer.be/zakelijk/documenten?search=instructiebundel) (bijvoorbeeld 8.2.12. in v2.4 d.d. 2024). De WKT string nestelt zich als laatste kolom ("*geometry")* in het aanleverbestand voor ieder objecttype en is over het algemeen opgebouwd uit een soort geometrie (punt, lijn, polygoon) en enkele coördinaten (inclusief Z-waarde).

Hieronder vind je een voorbeeld (*Afbeelding 24*):

![](_page_41_Picture_7.jpeg)

![](_page_42_Picture_52.jpeg)

![](_page_42_Picture_53.jpeg)

*Afbeelding 24: Een voorbeeld van een fietstelsysteem waarbij POINT Z de aangeleverde geometrie voorstelt*

![](_page_42_Picture_3.jpeg)

## <span id="page-43-0"></span>4.6. Gebruik van OTL keuzelijsten

Voor meerdere OTL-attributen zijn keuzelijsten opgesteld met vooraf gedefinieerde keuzeopties. Algemene info over deze keuzelijsten is terug te vinden in de [Instructiebundel](https://wegenenverkeer.be/zakelijk/documenten?search=instructiebundel) (7.7 in v2.4 d.d. 2024). De keuzelijsten zelf zijn te raadplegen op de [website](https://wegenenverkeer.data.vlaanderen.be/), zowel in zijn volledigheid als per OTL-attribuut. De link naar de Github-pagina met alle keuzelijsten is te vinden op de website rechtsboven onder "keuzelijsten" (*Afbeelding 25*).

![](_page_43_Picture_2.jpeg)

*Afbeelding 25: Link naar de Github-pagina met de keuzelijsten*

OTL-attributen met beschikbare keuzelijsten bevatten een link hiernaartoe onder de kolom "keuzelijst", zoals weergegeven in het voorbeeld hieronder (*Afbeelding 26*):

![](_page_43_Picture_278.jpeg)

*Afbeelding 26: Voorbeeld van een OTL-attribuut dat samenhangt met een keuzelijst*

![](_page_43_Picture_7.jpeg)

In het overzicht van een welbepaalde keuzelijst kan je op *meer* klikken om de verschillende notaties te raadplegen. Maak gebruik van de kolom *notatie* om te weten welke waarde je dient in te vullen (*Afbeelding 27*).

![](_page_44_Picture_146.jpeg)

*Afbeelding 27: Voorbeeld van een overzicht van de keuzelijst-waarden met de te gebruiken notatie bij het aanleveren van OTL-conforme data*

![](_page_44_Picture_3.jpeg)

## <span id="page-45-0"></span>4.7. OTL Aanvullende geometrie

Bepaalde objecten, zoals o.a. *Camera* in de figuur hieronder (*Afbeelding 28*), kunnen een aanvullende geometrie bevatten. Deze geometrie omschrijft in dit voorbeeld de beeldhoek van de cameralens. De geometrie is aanvullend op de geometrie van het asset zelf. Wanneer zulke geometrie gevraagd wordt, dient een object *OTL\_AanvullendeGeometrie* mee aangeleverd te worden, verbonden aan het *Camera* object middels een *heeft aanvullende geometrie*-relatie. Verschillende "aanvullende geometrieën" zijn mogelijk. Zo is de beeldhoek van een cameralens een aanvullende geometrie van type "field of view", maar ook het algemene projectgebied is een aanvullende geometrie van het type "werkplan". Het type aanvullende geometrie kan je aanduiden adhv een [keuzelijst](https://wegenenverkeer.data.vlaanderen.be/doc/conceptscheme/KlBijlageMetGeometrieType?rel=top-concept).

De aanvullende geometrie kan eventueel een bijlage bevatten. Zo dient men bij de aanvullende geometrie van type "werkplan", het effectieve plan mee aan te leveren.

![](_page_45_Figure_3.jpeg)

*Afbeelding 28: Voorbeeld aanvullende geometrie voor een camera*

![](_page_45_Picture_5.jpeg)

## <span id="page-46-0"></span>4.8. OTL automatiseren

De informatie in dit hoofdstuk geeft de stand van zaken weer op publicatiedatum van dit Starterspakket. Voor de meest recente informatie wordt verwezen naar de publicatie-omgevingen van de respectievelijke tools en de daar beschikbare begeleidende documenten of handleidingen.

Voor het aanmaken van OTL-conforme bestanden zijn enkele open source tools ter beschikking.

#### <span id="page-46-1"></span>4.8.1. OTL Wizard Tool

De OTL Wizard Tool (versie 5.1.1 d.d. 05/2023) stelt je in staat om volgende output te genereren:

- OTL-conforme template-bestanden, vertrekkende vanuit een subset, in CSV en Excel formaat.
- Een overzicht, vertrekkende vanuit een subset en het Geometrie Artefact, van de verwachte geometrie op niveau LOG 0.
- Aanmaken en exporteren van relaties tussen geïmporteerde OTL-objecten vanuit CSV, XLSX & SDF.
	- Ook de geometrie kan worden weergegeven.
- Een XSD (Autocad Map Template) bestand aanmaken o.b.v. een subset.
	- Een lege SDF template aanmaken.
- Visualisatie van een subset in een UML schema.
- Exporteren/converteren van OTL data uit een SDF naar een CSV bestand.
- Wegfilteren van ongewijzigde data uit een aan te leveren bestand (voor CSV, XLSX en SDF).
	- Concreet betekent dit de verschillen controleren tussen 2 bestanden. Het verschil tussen twee SDF bestanden resulteert zo bijvoorbeeld in een nieuw SDF bestand waar enkel gewijzigde en/of nieuwe data instaat.

#### → [Download](https://github.com/bertvanovermeir/OTL/releases) deze tool

 $\rightarrow$  Raadpleeg de [handleiding](https://github.com/bertvanovermeir/OTL/wiki) voor meest recente info.

![](_page_46_Picture_17.jpeg)

#### <span id="page-47-0"></span>4.8.3. Python Tooling

Het OTL MOW Python project implementeert de OTL-datastandaard voor Python. Deze bibliotheek stelt je onder andere in staat om op eenvoudige wijze assets programmatisch te importeren en aan te maken. Het doel van deze bibliotheek is een invoegtoepassing te voorzien van waaruit zelf verder een Python-applicatie kan gemaakt worden. De Python-implementatie is geen stand-alone toepassing met gebruikersinterface.

→ [Download](https://github.com/davidvlaminck/OTLMOW) deze tool

#### <span id="page-47-1"></span>4.8.4. Dynamo Tooling

In Autodesk Civil3D heb je de mogelijkheid om Dynamo scripts te laten runnen op een DWG-bestand. Er is een Dynamo package beschikbaar met enkele opgestelde Dynamo functionaliteiten om praktisch aan de slag te gaan met de OTL. Hieronder wordt een stappenplan gegeven hoe je dit Dynamo package kan raadplegen.

1. Dynamo openen: onder de "Manage" tab vind je het panel Visual Programming met de optie om Dynamo te openen (*Afbeelding 29*).

![](_page_47_Figure_6.jpeg)

*Afbeelding 29: Dynamo kan rechtstreeks in Civil3D worden geopend via de Manage tab*

2. Wanneer een leeg Dynamo project wordt geopend, kan je de **OTL\_MOW\_Toolkit** terugvinden en downloaden onder "Packages" (*Afbeelding 30*).

![](_page_47_Picture_9.jpeg)

*Afbeelding 30: De OTL\_MOW\_Toolkit is een downloadbare package in Dynamo*

![](_page_47_Picture_11.jpeg)

3. Na installatie van de vind je na het aanmaken of openen van een (nieuwe) dynamo file de OTL\_MOW\_Toolkit linksonder bij de "Add-ons" terug (*Afbeelding 31*).

![](_page_48_Figure_1.jpeg)

*Afbeelding 31: Na installatie vind je de OTL toolkit terug onder de Add-ons. De OTL\_MOW\_Toolkit bevat meerdere Dynamo packages*

- 4. Bij het runnen van de node Handleiding\_link wordt de handleiding van de OTL\_MOW\_Toolkit automatisch geopend. In deze handleiding bevat uitleg en gebruikstips van de verschillende custom nodes in de OTL\_MOW\_Toolkit.
- 5. Onderstaand vind je een overzicht van de verschillende Dynamo scripts en waarvoor ze gebruikt kunnen worden (op basis van versie 0.0.3 d.d. 01/2023). Mogelijk wordt deze lijst nog verder aangevuld in volgende versies.

![](_page_48_Picture_5.jpeg)

![](_page_49_Picture_352.jpeg)

![](_page_49_Picture_1.jpeg)

## 5.Hoe kan ik OTL-conforme data aanvragen en/of aanleveren?

*(alleen geldig voor OTL-aanleveringen i.h.k.v. een AWV-opdracht)*

<span id="page-50-0"></span>Voor AWV-projecten is het mogelijk om bestaande OTL-conforme data aan te vragen en nieuwe data aan te leveren via het DAVIE-portaal.

Voor projecten voor andere MOW-entiteiten vraag je best na via *TeamBim@verzendlijst.wegenenverkeer.be* of er reeds data beschikbaar is en waar deze te verkrijgen is.

## <span id="page-50-1"></span>5.1. Toegang tot DAVIE

Alvorens je gebruik kan maken van DAVIE, dien je eerst toegang tot de applicatie te verkrijgen. Hiervoor zijn verschillende stappen nodig.

- 1. Allereerst dient jouw organisatie te worden toegevoegd in de systemen om gebruik te kunnen maken van AWV-applicaties. Indien je niet weet of dit reeds het geval is, vraag je dat best na bij de MOW BIM-procesmanager voor jouw project.
- 2. Indien jouw organisatie reeds bekend is, dien je na te vragen wie de toegangsbeheerders zijn. Ook dit kan je navragen bij de MOW BIM-procesmanager van jouw project.
- 3. Een toegangsbeheerder kan jou de nodige rechten toekennen opdat jij gebruik kan maken van de DAVIE-applicatie. Meer info over dit proces, en welke rechten jou moeten worden toegekend vind je op de handleiding van het [DAVIE-portaal](https://sites.google.com/mow.vlaanderen.be/davie-aanlevering/ik-ben-opdrachtnemer/rechtenbeheerOpdrachtnemer?authuser=0).

Indien er problemen of vragen zijn bij het verkrijgen van de toegang tot DAVIE, contacteer je best de MOW BIM-procesmanager van jouw project.

![](_page_50_Picture_10.jpeg)

## <span id="page-51-0"></span>5.2. Data aanvragen via DAVIE

Indien voor de start van een project bestaande OTL-data dient te worden aangevraagd, gebeurt dit (voor AWW-projecten) ook via het DAVIE-dataportaal.

- 1. De werking van het DAVIE-dataportaal kan je uitgebreid vinden op onderstaande link: Handleiding [DAVIE-dataportaal.](https://sites.google.com/mow.vlaanderen.be/davie-aanlevering/ik-ben-opdrachtnemer) In deze handleiding wordt ook beschreven hoe je toegangsrechten tot DAVIE kan verkrijgen en hoe je toegang tot een specifiek project verkrijgt.
- 2. Via DAVIE kan je niet enkel data aanleveren maar ook bestaande data downloaden via een data-aanvraag. Een voorbeeld: je hebt een nieuwe verkeersregelaar geplaatst in een bestaande wegkantkast. De data van de bestaande wegkantkast dient te worden opgevraagd om de toegevoegde relatie te kunnen leggen.
- 3. Ook bij data-aanvraag kan je een specifiek dataformaat kiezen. Hieronder vind je een opsomming van de beschikbare dataformaten bij aanvraag, in vergelijking met de verschillende aanleverformaten.

![](_page_51_Picture_380.jpeg)

![](_page_51_Picture_6.jpeg)

#### <span id="page-52-0"></span>5.2.1 specifieke case: aanvragen van oude werkplannen

Oude werkplannen (as-builts) kunnen ook via DAVIE worden opgevraagd. Een werkplan wordt binnen de OTL gezien als een aanvullende geometrie, type werkplan. Je kan deze plannen dus terugvinden onder de OTL klasse AanvullendeGeometrie (zie 1 op onderstaande *afbeelding 32*). Indien je op een specifiek gebied klikt (zie 2 op onderstaande *afbeelding 32*), krijg je de pop-up met zijn OTL-info, als ook een aanklikbare link naar het bijbehorende werkplan zelf (zie 3 op onderstaande *afbeelding 32*). Het plan downloadt daarna vanzelf. Indien je een error krijgt, heb je niet genoeg rechten en contacteer je best je BIM-projectondersteuner.

![](_page_52_Picture_2.jpeg)

![](_page_53_Figure_0.jpeg)

*Afbeelding 32: Opvragen van een aanvullende geometrie in DAVIE*

![](_page_53_Picture_2.jpeg)

## <span id="page-54-0"></span>5.3. Data aanleveren via DAVIE

Het BIM-model, eventueel aparte OTL-info en bijlagen moeten voor AWV-opdrachten worden aangeleverd via het DAVIE-dataportaal.

1. De werking van het DAVIE-dataportaal kan je uitgebreid terugvinden op onderstaande link: Handleiding [DAVIE-dataportaal](https://sites.google.com/mow.vlaanderen.be/davie-aanlevering/ik-ben-opdrachtnemer). Kies voor de tab "OTL [Conform](https://sites.google.com/mow.vlaanderen.be/davie-aanlevering/ik-ben-opdrachtnemer/otl-conform-aanleveren?authuser=0) data [aanleveren"](https://sites.google.com/mow.vlaanderen.be/davie-aanlevering/ik-ben-opdrachtnemer/otl-conform-aanleveren?authuser=0).

In deze handleiding wordt ook beschreven hoe je toegangsrechten tot DAVIE kan verkrijgen en hoe je toegang tot een specifiek project verkrijgt.

- 2. Bekijk volgende Youtube video over de werking van DAVIE: 6 [Webinar](https://youtu.be/gdC13YTbJhE) DAVIE
- 3. Voor meer informatie rond het DAVIE-aanleverproces en zijn stappen, wordt er verwezen naar de [instructiebundel](https://wegenenverkeer.be/zakelijk/documenten?search=instructiebundel) (7.4 & 7.5 in v2.4 d.d. 2024).

## <span id="page-54-1"></span>5.4. DAVIE API

Het is ook mogelijk om data aan te vragen of te leveren door gebruik te maken van de API van DAVIE. Meer info over de technische setup van een connectie naar deze API als ook de Swagger doc. vind je [hier](https://apps.mow.vlaanderen.be/applicatiedocumentatie/davie-core/index.html).

![](_page_54_Picture_8.jpeg)

## <span id="page-55-0"></span>6. Specifieke cases

#### <span id="page-55-1"></span>6.1 Eén op één vervanging

Normaal gezien resulteert elk nieuw geplaatst object in een nieuw aan te leveren asset. In het geval dat een installatie of enkele assets 1 op 1 vervangen worden, mogen dezelfde assets, hun relaties en hun geometrie behouden blijven. Enkele verschillende attributen kunnen in dat geval wel van waarde veranderen, zoals het merk of model van een asset, datumOprichtingObject of andere. Dezelfde assetId.identificator 's kunnen behouden blijven en enkel wijzigen van bestaande data volstaat. In dit geval dienen relaties niet opnieuw gelegd te worden! Enkel nieuwe relatie moeten worden toegevoegd in de aanlevering. Volgende stappen worden overlopen:

- 1. Via [DAVIE-aanvraag](#page-51-0) kan je het te vervangen asset afladen. Het gekozen bestandsformaat dat wordt gedownload heeft geen belang.
- 2. Assets die 1 op 1 vervangen werden, kan je rechtstreeks in het aangevraagde bestand aanpassen. Je wijzigt enkel de attributen die anders zijn t.o.v. het nieuwe object. Het attribuut assetId.identificator wijzigt je niet.
- 3. De gewijzigde bestanden lever je terug aan via [DAVIE](#page-54-0).

Het is niet noodzakelijk om het te vervangen asset effectief af te laden via DAVIE. Zodra je het asset gevonden hebt, kan je ook de assetId.identificator kopiëren naar een ander bestand voor jou aanlevering, bijvoorbeeld een lege template file aangemaakt met de [OTL](#page-46-1) [Wizard](#page-46-1) tool of de .dwg, .sdf, ... met je nieuwe as-built plan.

## <span id="page-55-2"></span>6.2 Een nieuwe installatie of een nieuw object gerelateerd aan bestaande assets

Indien een nieuw object of nieuwe installatie wordt geplaatst, moeten hier nieuwe assets en relaties voor worden aangemaakt, volgend op de subset van dat specifiek bestek. Een voorbeeld: een nieuw dynamisch verkeersbord wordt geplaatst op een bestaande seinbrug aan de hand van een nieuwe bevestigingsbeugel. Er worden nieuwe kabels toegevoegd (in

![](_page_55_Picture_9.jpeg)

een nieuwe buis) die door een bestaande boring lopen, een nieuwe switch wordt geplaatst in een bestaande wegkantkast, als ook een nieuw laagspanningsbord. Volgende nieuwe assets worden aangeleverd als onderstaande OTL Klassen:

- OTL DynBordOpMaat
	- OTL Bevestigingsbeugel
	- OTL Signaalkabel
	- OTL Voedingskabel
	- OTL Beschermbuis
	- OTL Netwerkelement
	- OTL Netwerkpoort
	- OTL Laagspanningsbord

Volgende nieuwe [relaties](#page-37-0) worden gelegd:

- **Bevestiging** 
	- tussen de seinbrug en bevestigingsbeugel
	- tussen de bevestigingsbeugel en het dynamische verkeersbord
	- tussen het netwerkelement en de netwerkpoort
	- tussen het laagspanningsbord en de wegkantkast
- Sturing
	- tussen het netwerkpoort en het dynamische verkeersbord
- Voedt (directionele relatie)
	- van het laagspanningsbord naar dynamische verkeersbord
- Omhult (directionele relatie)
	- van een nieuwe beschermbuis naar de voedingskabel is erin zit
	- van een nieuwe beschermbuis naar de signaalkabel is erin zit
	- van de bestaande beschermbuis (de boring) naar de eerste nieuwe beschermbuis
	- van de bestaande beschermbuis (de boring) naar de tweede nieuwe beschermbuis
- Heeft aanvullende geometrie (directionele relatie)
	- van de beschermbuis naar de onderdoorboring

![](_page_56_Picture_26.jpeg)

Om de nieuwe relaties te kunnen leggen zijn de assetId.identificator's nodig van de bestaande assets (bestaande wegkantkast, bestaande seinbrug, bestaande onderdoorboring). Deze kunnen worden opgevraagd via een DAVIE [aanvraag](#page-51-0). Indien deze asset niet terug te vinden zijn, contacteer je best jouw BIM-projectondersteuner.

#### <span id="page-57-0"></span>6.3 Een installatie of object wordt herlegd (enkel wijziging van de locatie)

Indien je een object verplaatst, bijvoorbeeld een bestaande datakabel wordt herlegd, dien je deze wijziging ook door te geven. Verschillende opties zijn hier mogelijk:

- 1. Nieuwe tekening
	- a. de assetId.identificator van het bestaande asset wordt opgezocht via een DAVIE [aanvraag](#page-51-0).
	- b. De nieuwe ligging (geometrie) wordt her-ingetekend in een door ons aanvaard formaat, en de bestaande assetId.identificator wordt ingevuld in de gekoppelde OTL-data
	- c. Het nieuwe bestand met gewijzigde geometrie wordt aangeleverd via een DAVIE [aanlevering](#page-54-0).
- 2. Aanpassen van de bestaande tekening
	- a. De bestaande kabel wordt afgeladen via een DAVIE [aanvraag](#page-51-0) in een .sdf-formaat.
	- b. In de bestaande .sdf wordt de geometrie van de bestaande kabel gewijzigd.
	- c. De gewijzigde .sdf wordt weer opgeladen.
- 3. Geometrie aanpassen in een WKT-string
	- a. De bestaande kabel wordt afgeladen via een DAVIE [aanvraag](#page-51-0) in een formaat dat geen geometrie toont zoals .xlsx, .csv, …
	- b. Het afgeladen bestand zal wel een attribuut bevatten "geometry", waar de bestaande geometrie wordt weergegeven in een WKT-string. De WKT-strings

![](_page_57_Picture_14.jpeg)

kan worden aangepast of vervangen worden door een WKT-string die de nieuwe locatie definieert.

c. Het gewijzigde bestand met de nieuwe WKT-string wordt terug opgeladen via een DAVIE [aanlevering](#page-54-0).

#### 6.4 As-is updaten

Indien er reeds bestaande assets aanwezig zijn, dienen deze gewijzigd te worden. Een eerste stap is dan de bestaande data [aanvragen.](#page-51-0)

Het is belangrijk dat bestaande data gewijzigd wordt naargelang de nieuwe situatie zonder dat er data verloren gaat. Bespreek daarom zeker je werkmethode om de bestaande situatie te updaten alvorens je de nieuwe as-built aanlevert, zodat deze 2 op elkaar worden afgestemd. Dit kan best projectspecifiek met de toegewezen BIM-projectondersteuner.

Nog steeds vragen? De meest gestelde vragen en antwoorden hebben we verzameld op onze [website](https://wegenenverkeer.be/zakelijk/bim/faq).

Heb je nog verdere vragen? Contacteer dan gerust ons team via [TeamBim@verzendlijst.wegenenverkeer.be](mailto:TeamBim@verzendlijst.wegenenverkeer.be) of contacteer rechtstreeks de gewezen BIM-projectondersteuner (BIM-procesmanager) voor jouw project.

![](_page_58_Picture_7.jpeg)